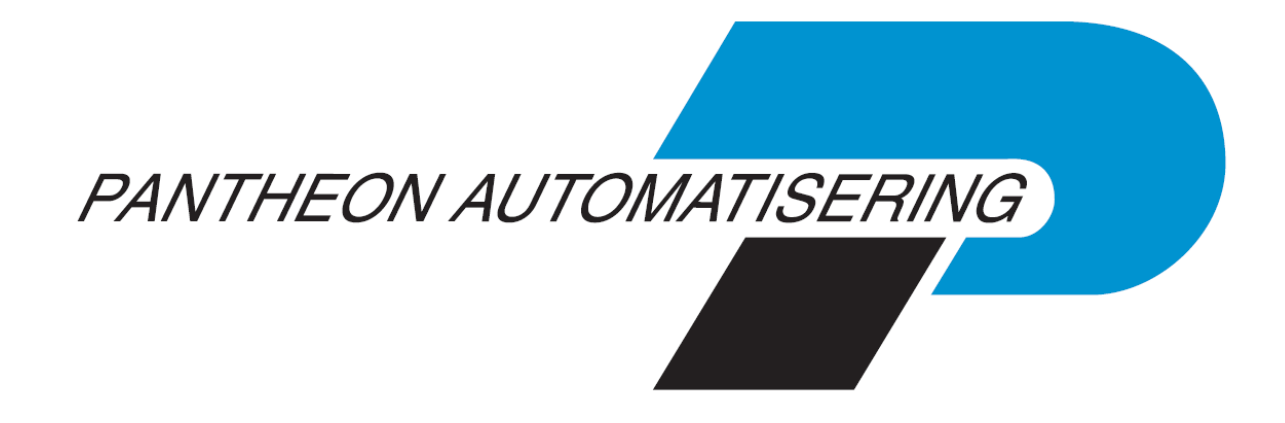

# **Functionele beschrijving e-Facturatie FAK voor FIS2000**

**Release 2021.01**

÷

÷,

# **Inhoud**

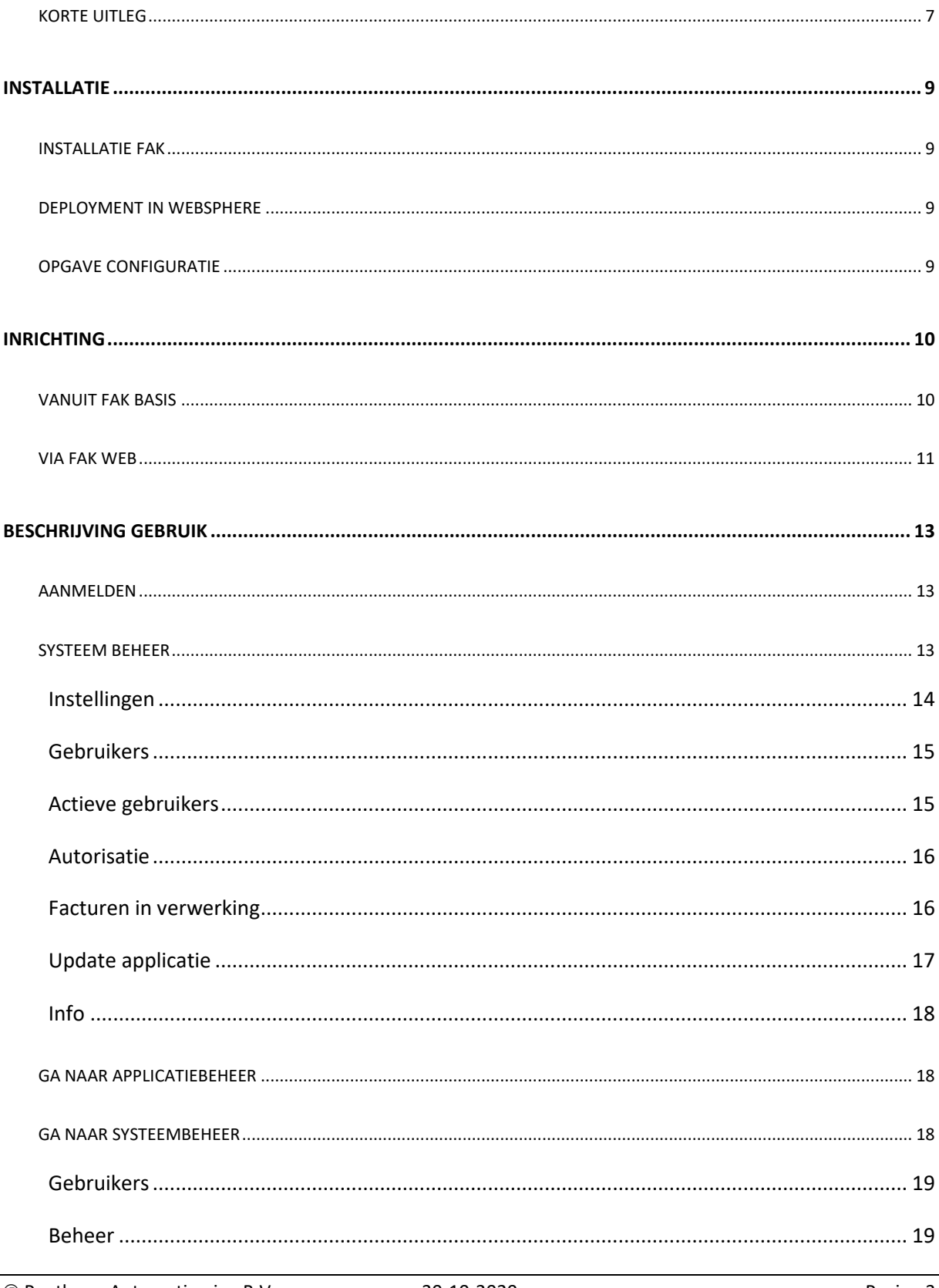

÷,

© Pantheon Automatisering B.V.

÷

÷

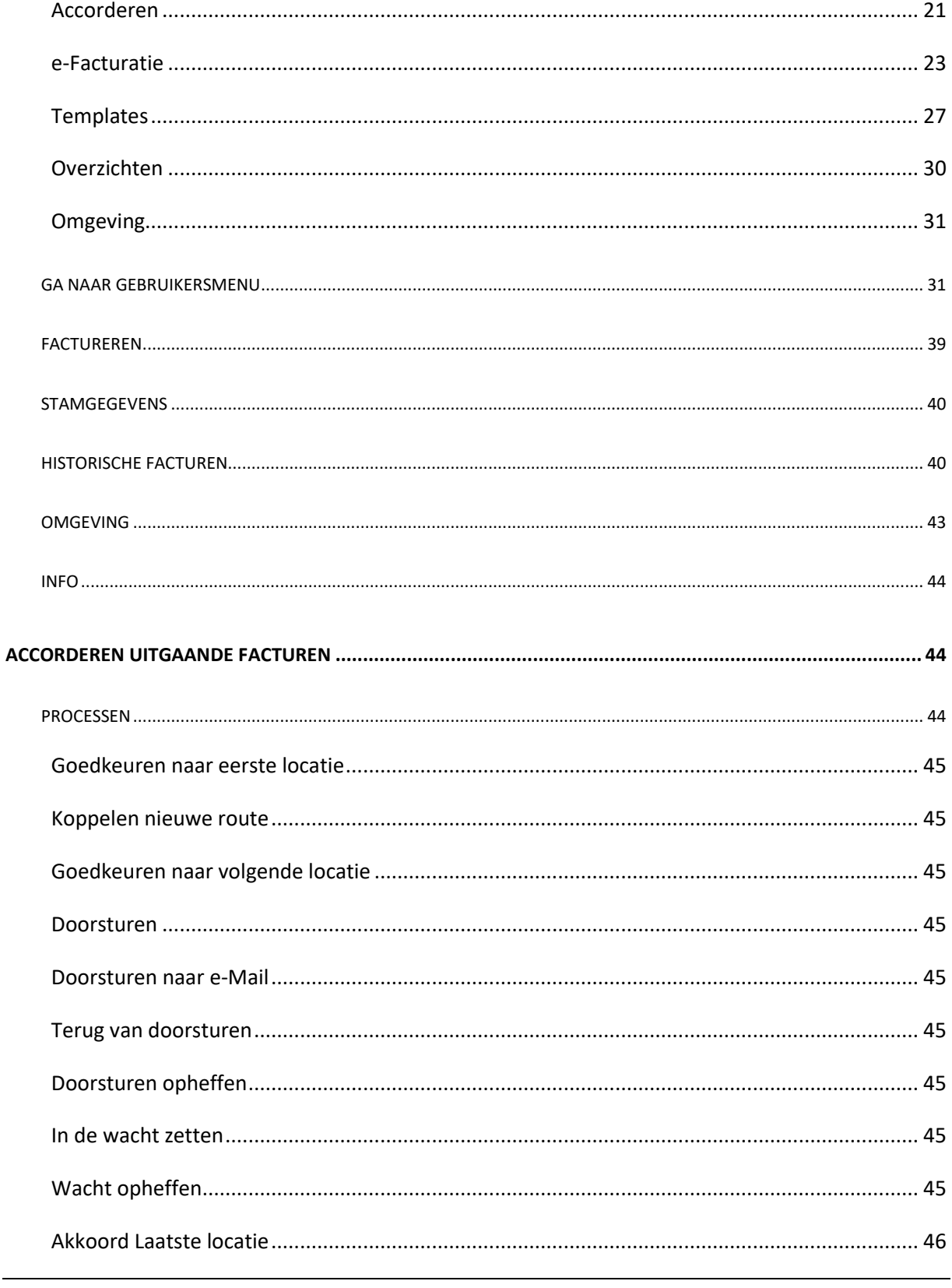

<u>—</u>

÷

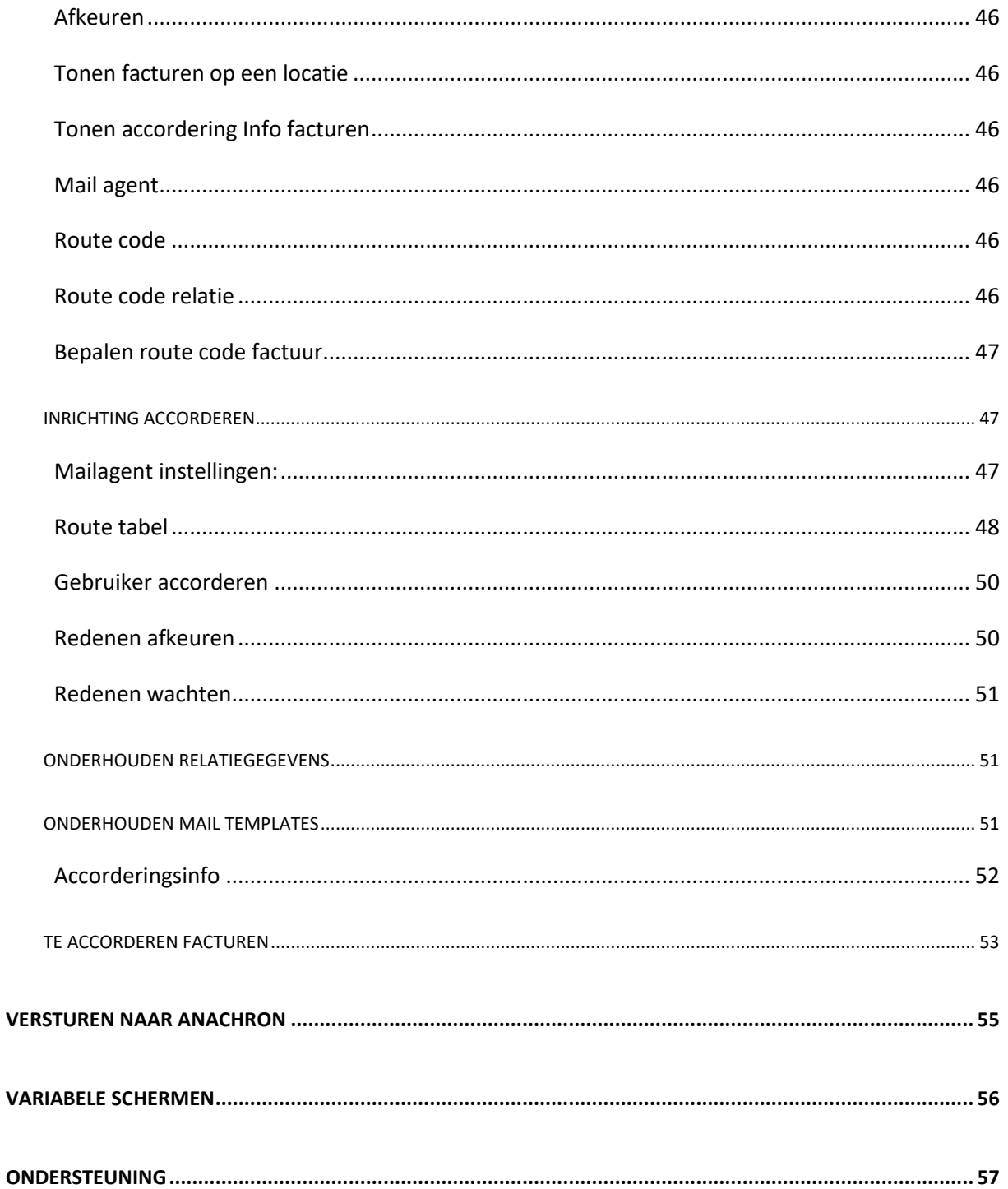

# **Inleiding**

Dit document is bedoeld om inzicht te krijgen in alle facetten van FAK web van installatie en inrichting tot de belangrijkste processen.

FAK bestaat uit een aantal modules:

De volgende 4 varianten kunnen worden onderscheiden:

**1. FAK Basis** 

– FAK Basis is altijd benodigd, betreft de RPG programmatuur i.c.m. Easy @ccess

### **2. FAK Web**

– Als FAK basis maar dan via het web

### **3. FAK Web + Billing**

– Automatisch mailen en inclusief Workflow

### **4. FAK Web + Billing + Anachron**

– Automatisch mailen en versturen naar het portal van Anachron.

Op administratie niveau wordt de keuze gemaakt of er in deze administratie op dezelfde wijze als FAK of met de nieuwe functionaliteit van elektronisch versturen gewerkt wordt.

FAK Web heeft t.o.v. FAK Basis de volgende voordelen:

- 1. Invoer middels een moderne webapplicatie
- 2. De mogelijkheid tot het inrichten van eigen schermen voor de invoer van de facturen.
- 3. Factuur voorstel panel waar facturen kunnen worden goed- en afgekeurd, verwerkt en getoond.
- 4. Mogelijkheid om op een nieuwe manier een factuur lay-out aan te maken.
- 5. Automatisch versturen van facturen in PDF en XML.
- 6. Versturen van facturen naar portal van Anachron.
- 7. Vanuit de historie opnieuw versturen van facturen.
- 8. Opslag van de verstuurde facturen op het IFS.
- 9. Toevoegen van bijlagen bij de facturen.

### <span id="page-6-0"></span>**Korte uitleg**

FAK Web bestaat uit twee delen. Voor het ene deel moet FAK Basis gebruikt worden. Het gaat hier om het aanmaken van data-omgevingen, gebruiksgroepen, administraties en boekjaren. Verder het invoeren van stamgegevens, aanmaken van de factuur lay-out volgens de spoolfile methode. Dit is de methode zoals het afdrukken van facturen tot nu toe werkte. Het tweede deel is het web gedeelte. Hierin kan een factuur lay-out aangemaakt worden voor het aanmaken van een factuur pdf. Vanuit de webapplicatie kunnen facturen worden aangemaakt, verwerkt, afgedrukt en verstuurd.

Met FAK Basis kan gewoon zoals in de voorgaande releases gewerkt worden, zonder gebruik te maken van de webapplicatie. Wanneer gebruik gemaakt wordt van de webapplicatie, moet ook een deel van FAK op de iSeries gebruikt worden. Facturen die in iSeries FAK, of via e-Mapping zijn aangemaakt of aangeleverd, kunnen ook in web module worden onderhouden en verder verwerkt. Alleen de gebruiksgroepen die naar een administratie verwijzen waarin is aangegeven dat de "Soort administratie" = "Billing" kunnen in FAK Web worden gebruikt.

Via een aanlog in de webapplicatie voor FAK kan er vanuit één panel, het factuur voorstel panel, facturen worden ingevoerd, gekopieerd, goedgekeurd, afgekeurd, getoond en verwerkt. Alleen goedgekeurde facturen kunnen worden verwerkt. Tijdens de verwerking wordt van de facturen een pdf en een xml aangemaakt en verstuurd naar het e-mailadres van de debiteur. De pdf wordt opgeslagen op het ifs en de factuur komt in de historie te staan. Vanuit de historie kan de pdf worden bekeken en opnieuw verstuurd. De factuur lay-out kan vrij worden ingericht. Wanneer een pdf beschikbaar is van het briefpapier is het mogelijk om de facturen aan te maken, versturen en opslaan in- of exclusief het briefpapier.

In FIS2000 moet in de administratie en bij de debiteurgegevens worden ingericht of elektronisch facturen moet worden gebruikt en hoe de facturen verstuurd moeten worden. Via de vrije schermen kunnen de panels worden ingericht naar de wens van de gebruiker. Voor de specifiek FAK Web debiteur gegevens is er op applicatie beheer niveau een functie in FAK Web.

Aan de factuur kan een route code worden gehangen. De factuur doorloopt hierdoor een aantal locaties. Op de locaties kan de factuur worden goedgekeurd, afgekeurd of doorgestuurd. Wanneer de factuur op alle locaties is goedgekeurd, kan deze worden verwerkt.

### **Voorwaarden**

Het web gedeelte voor het factuur voorstel en de historie kan na installatie door iedere gebruiker worden gebruikt. Voor het versturen van facturen dient een licentie code (BIL) aanwezig te zijn. Zonder licentie code worden de facturen wel aangemaakt en opgeslagen op het IFS, maar niet verstuurd. Het versturen moet handmatig gedaan worden.

Ook voor het versturen van XML en het plaatsen op het Anachron portal is een licentie code nodig (XML).

Verder is er voor het gebruik van routes voor het goedkeuren een licentie code nodig (ACC).

De gebruiker waarmee wordt aangemeld in de webapplicatie moet ingeschreven zijn in FAK. Als de gebruiker niet aanwezig is zullen deze schermen niet worden getoond.

In FAK moet in de administratie worden ingericht of de webapplicatie gebruikt wordt en FIS2000 moet juist zijn ingericht.

Voor de inrichting van FAK Web is het aan te raden gebruik te maken van een consultant. Deze kan ook ondersteuning verlenen bij het inrichten van de factuur lay-out.

### <span id="page-8-0"></span>**Installatie**

Het installeren van FAK Web bestaat uit de volgende stappen:

- Installatie FAK
- Deployment in WebSphere (of andere applicatie)
- Opgegeven configuratie

### <span id="page-8-1"></span>**Installatie FAK**

Via de LODRUN-procedure wordt een nieuwe of een upgrade installatie van FAK uitgevoerd, zoals beschreven in de installatie handleiding. De data omgevingen worden geconverteerd voor het gebruik van elektronisch factureren. Wanneer de release is geïnstalleerd, moet de laatste PTF volgens de installatie beschrijving worden geïnstalleerd.

Na de installatie van een nieuwe FAK omgeving moet een data omgeving worden aangemaakt. Hierbinnen moet een administratie en een gebruiksgroep worden aangemaakt. Wanneer nog gebruik wordt gemaakt van de standaard lay-out van FAK, dan moet deze bij onderhouden factuur lay-out op applicatie beheer niveau worden aangemaakt en gegenereerd.

### <span id="page-8-2"></span>**Deployment in WebSphere**

Deployment van de FAK Web WAR in WebSphere verloopt analoog aan de (bekend veronderstelde) gang van zaken. Om die reden wordt e.e.a. hier niet verder beschreven.

### <span id="page-8-3"></span>**Opgave configuratie**

Configuratie van de web omgeving:

- Start (middels het WebSphere console) de zojuist geïnstalleerde FAK-webapplicatie (fak.war).
- Benader de webapplicatie middels een browser, b.v. : http://<systeem>:9080/billing/. Als reactie hierop wordt het scherm 'Database configuratie' getoond. Middels dit scherm worden de vereiste waardes voor het bestand jsql\_config.properties (binnen WebSphere aanwezig) opgegeven.

# <span id="page-9-0"></span>**Inrichting**

Er kan op twee manieren met FAK gewerkt worden. Ten eerste zoals er altijd met FAK is gewerkt, dus met een factuur lay-out in FAK (iSeries) gemaakt en de verwerking vanuit FAK opgestart. De tweede manier is elektronisch. De factuur lay-out wordt in de web applicatie gemaakt en het invoeren en verwerken gaat vanuit de web applicatie. In de administratie van FAK wordt ingericht of deze geschikt is voor factureren via FAK of elektronische facturatie. In alle drie de gevallen moet in FAK een factuur lay-out aanwezig zijn, dus ook als vanuit de web module gewerkt wordt.

### <span id="page-9-1"></span>**Vanuit FAK Basis**

Als in FAK soort administratie = F, dan wordt er gewerkt zoals altijd met FAK. De facturen worden afgedrukt via de spoolfiles en opgemaakt met de in FAK ingerichte factuur lay-out.

In FIS2000 moeten de algemene gegevens van de administratie, bij "Elektronisch verzenden documenten & e-Facturatie" als volgt worden ingericht: Facturen: papier.

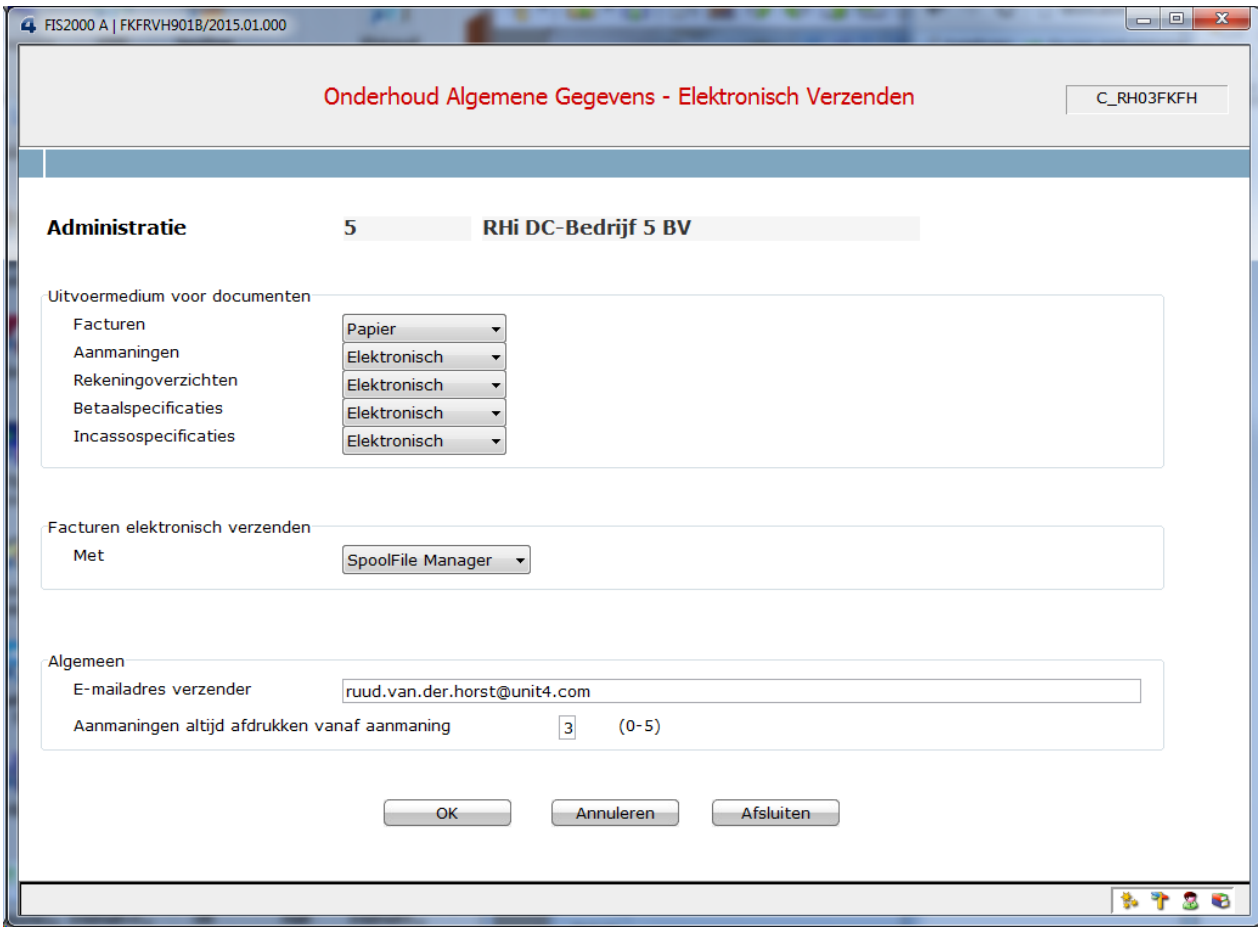

Pagina 10 30-10-2020 C Pantheon Automatisering B.V.

Bij de debiteur moet niets worden ingevuld of dezelfde waarden als in de administratie.

### <span id="page-10-0"></span>**Via FAK Web**

Wanneer de web applicatie in gebruik is, worden de facturen hier ingevoerd en verwerkt. Binnen FAK kunnen er geen handmatige facturen worden ingevoerd en verwerkt.

Wanneer in FAK de soort administratie = B, dan is de administratie geschikt voor elektronische facturatie. Om dit te kunnen gebruiken, moeten de volgende gegevens worden ingericht.

In FIS2000 moet bij debiteuren/crediteuren bij de optie Algemene gegevens, bij de optie Elektronisch verzenden documenten & e-billing gegevens de volgende velden ingericht worden:

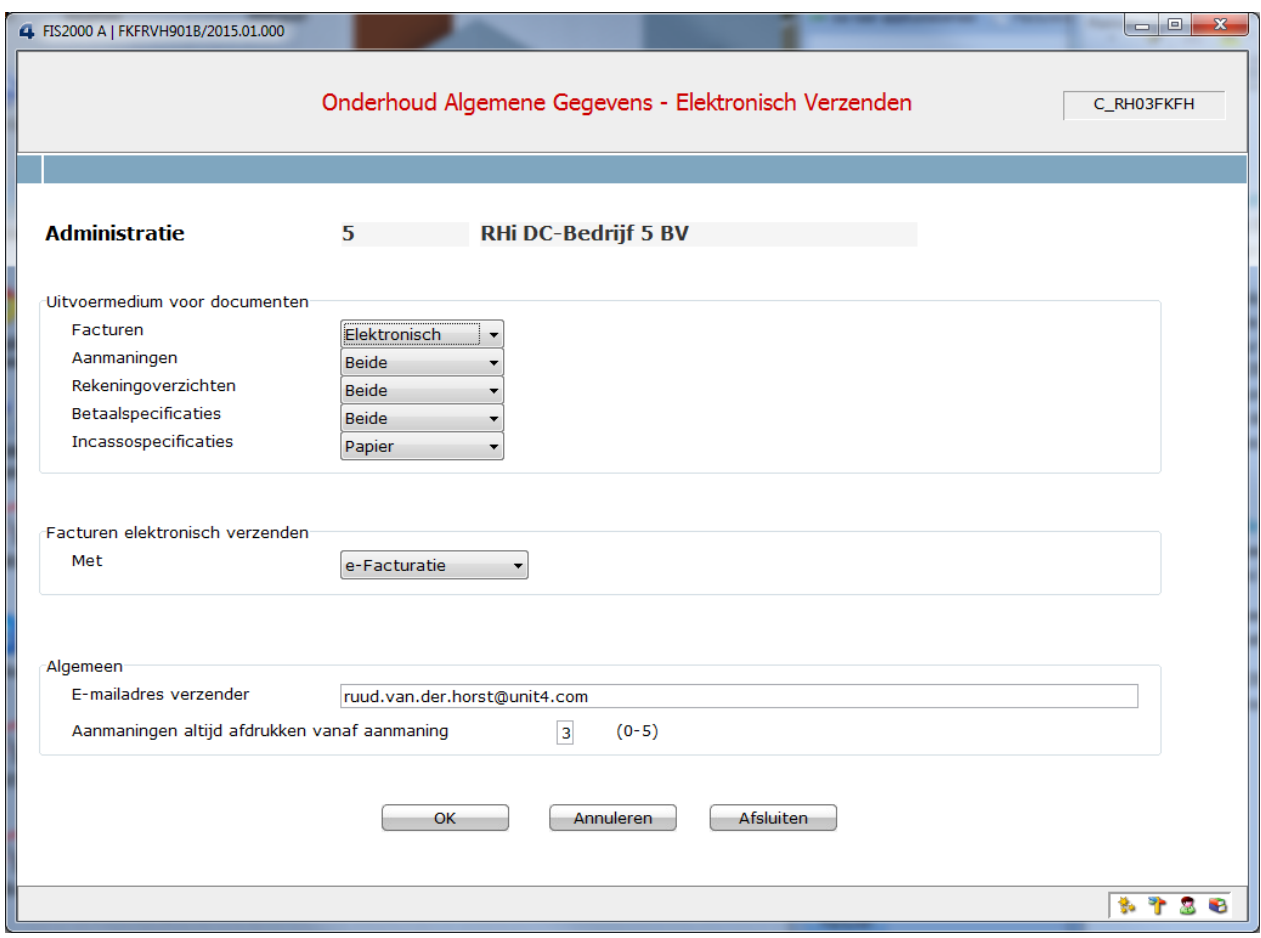

Facturen: elektronisch of beide.

Facturen elektronisch verzenden: e-Facturatie E-mailadres verzender: Eigen E-mailadres

In Onderhouden DB/CR gegevens moeten de volgende gegevens worden ingericht:

<sup>©</sup> Pantheon Automatisering B.V. 30-10-2020 Pagina 11

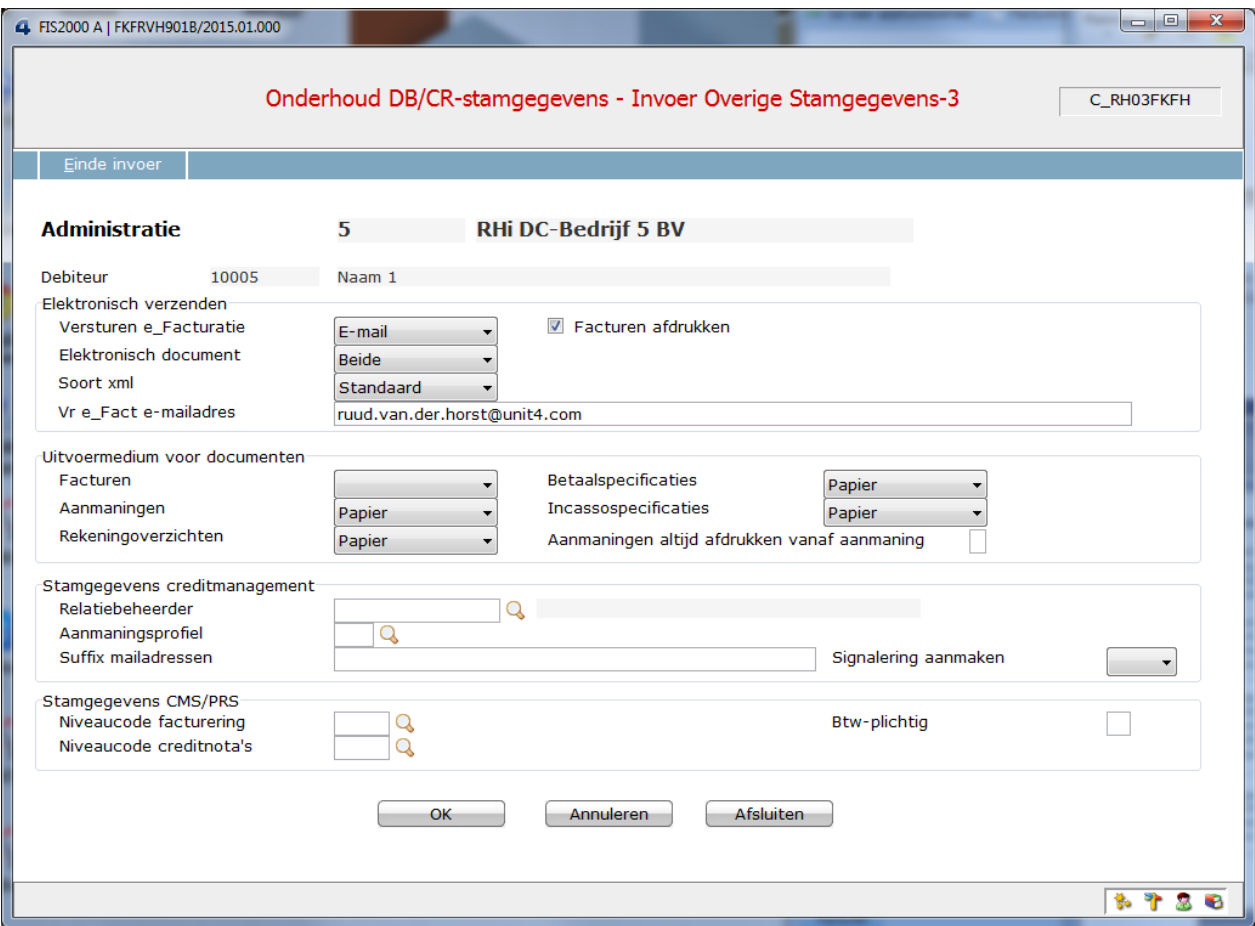

Versturen e-Facturatie: e-Mail; Anachron; Digiport Elektronisch document: PDF; XML; Beide Soort XML: Standaard; Ingis formaat E-mailadres: hiernaar wordt de mail met de factuur verstuurd

# <span id="page-12-0"></span>**Beschrijving gebruik**

### <span id="page-12-1"></span>**Aanmelden**

Via een URL in de browser zoals bijvoorbeeld[: http://localhost:8080/FAK/](http://localhost:8080/FAK/) (Dit is ingericht tijdens de installatie van de web applicatie) wordt de web applicatie van FAK opgestart. Het aangemelde panel wordt getoond.

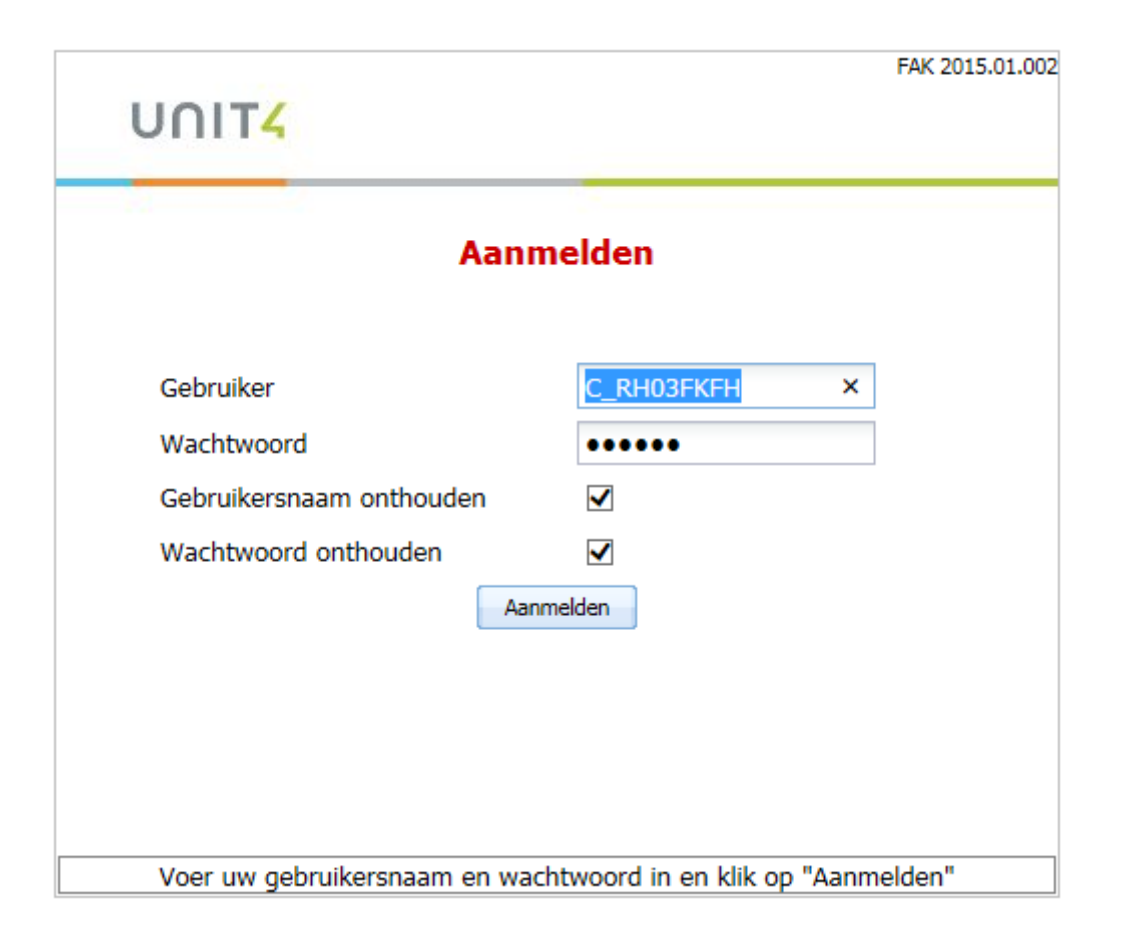

Wanneer FKFSYSBEH als gebruiker wordt gebruikt, kan ook het systeem worden opgegeven waarop gewerkt gaat worden.

Wanneer de aangemelde gebruiker een systeem beheerder is , wordt een panel getoond waarop de gegevens voor de hele applicatie kunnen worden ingericht.

Wanneer de aangemelde gebruiker een applicatie beheerder is of een gebruiker, dan wordt er na eventueel een data-omgeving en een gebruiksgroep te hebben geselecteerd, op het betreffende menu niveau aangemeld.

# <span id="page-12-2"></span>**Systeem beheer**

© Pantheon Automatisering B.V. 30-10-2020 Pagina 13

# <span id="page-13-0"></span>**Instellingen**

Bij de instellingen kunnen een aantal algemene zaken worden ingericht. Zoals bijvoorbeeld voor FAK Web de inrichting waar templates staan, de iSeries waarmee verbonden moet worden enz.

**A** Instellingen  $\Rightarrow$  Ga naar applicatiebeheer **A** Gebruikers **A** Facturen in verwerking **A** Update applicatie **O** Info **A** Afmelden

De instellingen kunnen worden geïmporteerd en geëxporteerd via een XML bestand. Bij een release upgrade moeten eerst de instellingen worden geëxporteerd en na de installatie weer worden geïmporteerd.

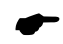

 *Voor het inrichten van de instellingen en het opstarten van het gebruik van FAK Web is het aan te raden de ondersteuning van een consultant te vragen.*

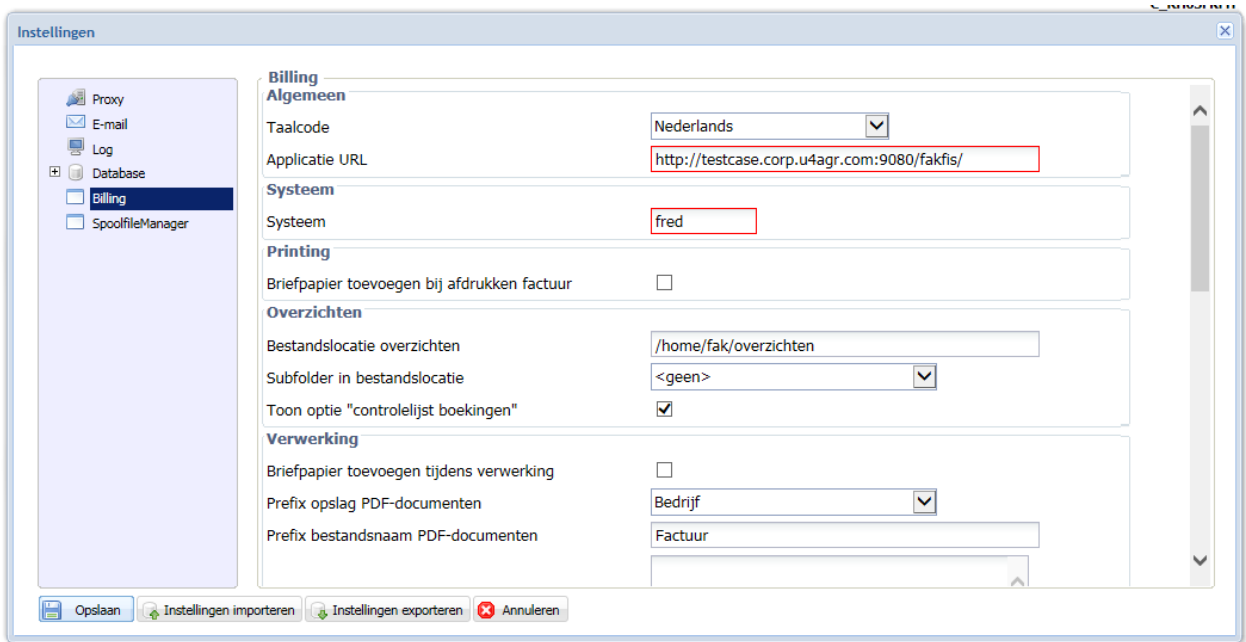

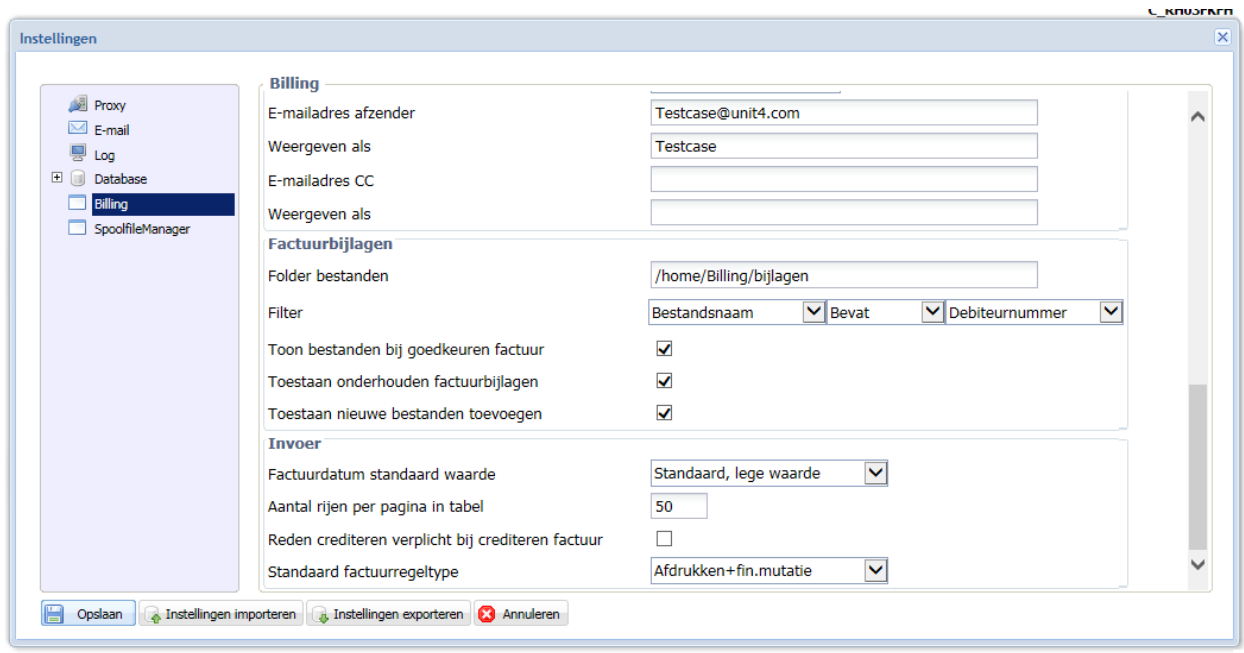

#### Database Billing:

Bij de database moet een bibliotheek naam worden opgegeven waarin de bestanden voor FAK Web komen. Wanneer deze bibliotheek op de i-Series niet bestaat, wordt deze bij het starten van de web applicatie in Websphere aangemaakt.

### <span id="page-14-0"></span>**Gebruikers**

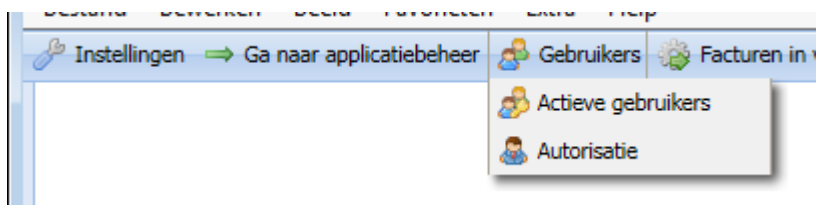

#### <span id="page-14-1"></span>**Actieve gebruikers**

Via deze optie kunnen de actieve gebruikers getoond worden. De actieve gebruiker kan worden beëindigd.

# Actieve gebruikers (1)

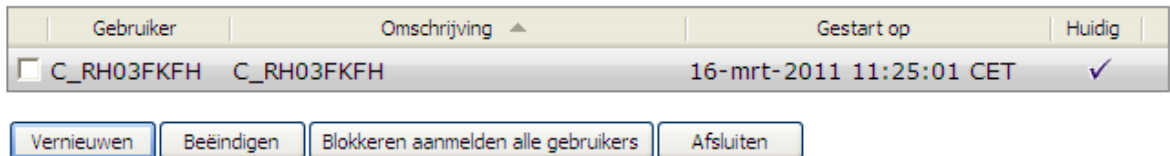

### <span id="page-15-0"></span>**Autorisatie**

Via deze optie kunnen gebruikers worden geautoriseerd voor bepaalde data-omgevingen.

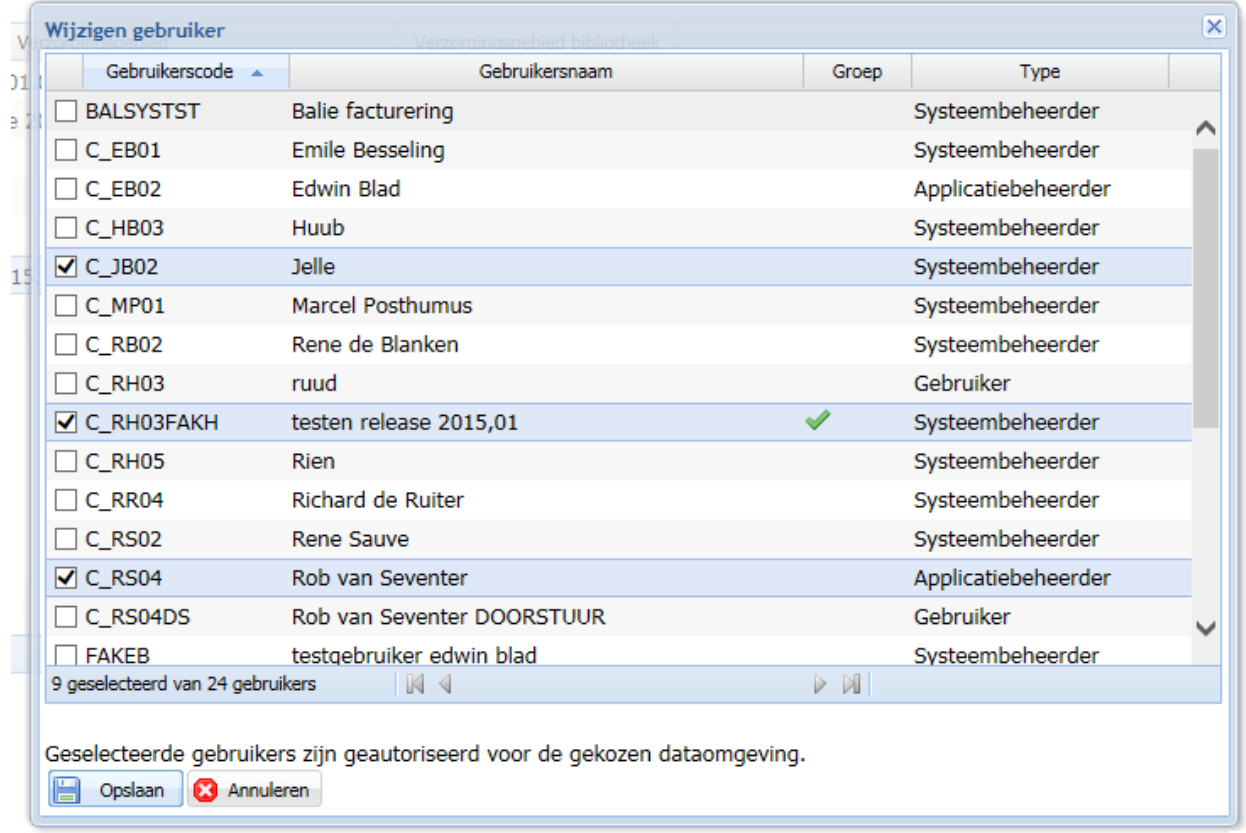

### Onderhouden autorisatie verzorgingsgebied

### <span id="page-15-1"></span>**Facturen in verwerking**

Met deze functie op systeem beheer niveau worden alle facturen getoond die nog in verwerking zijn, nog niet zijn afgedrukt of nog verstuurd moeten worden naar Anachron. Getoond worden alle facturen uit de aanwezige data omgevingen en gebruiksgroepen. In dit panel kunnen de facturen in verwerking worden verwijderd.

Wanneer er fouten optreden bij de verwerking van facturen kan met de optie "Opschonen niet verwerkt" deze facturen worden verwijderd en opnieuw aangeboden voor verwerking.

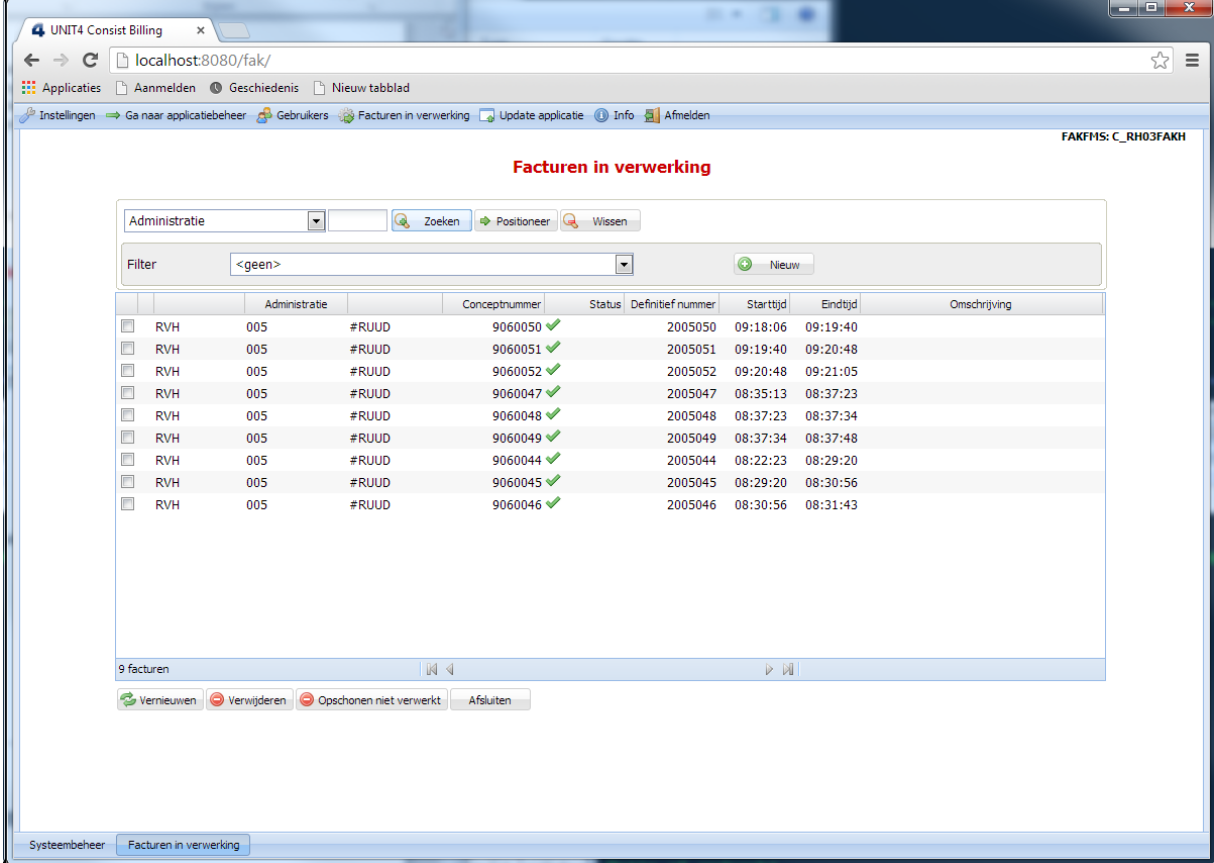

### <span id="page-16-0"></span>**Update applicatie**

Bij deze optie kan een fix of een nieuwe versie geladen worden. De gebruiker instellingen blijven bewaard.

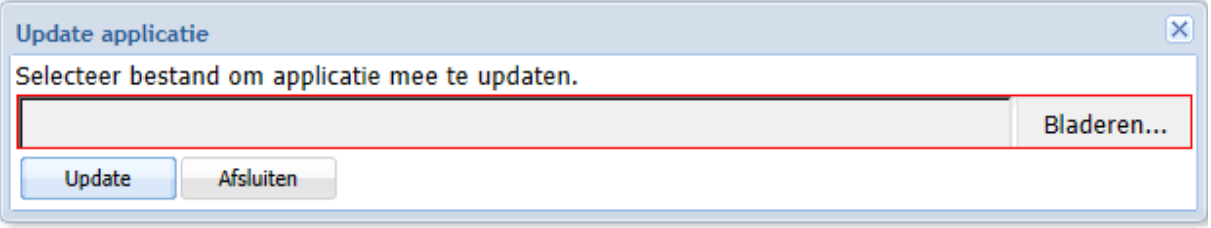

### <span id="page-17-0"></span>**Info**

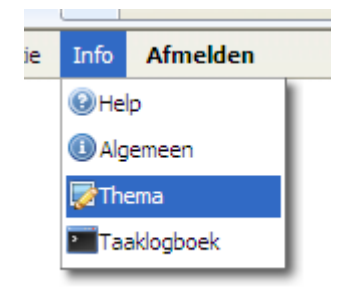

Algemeen: Op dit panel worden alle gebruikte onderdelen getoond.

Thema: Via de info optie kan het thema van de toepassing worden aangepast. In de voorbeelden is voor het XP-thema gekozen.

Taken logboek: Met het taken logboek kan de joblog van de iSeries taak worden getoond.

### <span id="page-17-1"></span>**Ga naar Applicatiebeheer**

Na het kiezen van deze menu optie wordt, wanneer de gebruiker voor meerdere dataomgevingen is geautoriseerd, een panel getoond voor het kiezen van een data omgeving. Bij de geautoriseerde data-omgevingen wordt rekening gehouden het de autorisatie van de groep waartoe de gebruiker behoort.

### Selecteer dataomgeving

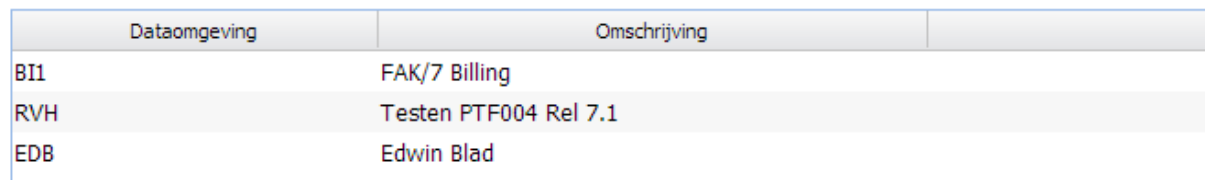

Na het kiezen van een dataomgeving verschijnt de volgende menu balk:

→ Ganaar systeembeheer → Ganaar gebrukersmenu <mark>d</mark>D Gebrukers D Beheer b Accorderen i E-Facturatie in Templates D Overzichten D Omgeving i D Info **b** Afmelden

### <span id="page-17-2"></span>**Ga naar Systeembeheer**

Terug naar systeembeheer niveau

### <span id="page-18-0"></span>**Gebruikers**

In het gebruikers menu kan gekozen worden voor actieve gebruikers (zie ook systeembeheer niveau) en instellingen.

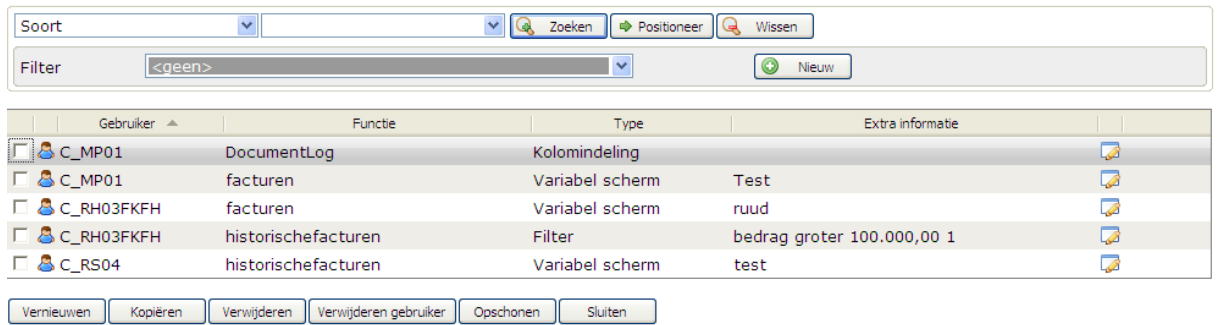

#### Onderhouden instellingen

In dit panel staan de gebruikers die vrije schermen en/of filters hebben ingericht.

#### <span id="page-18-1"></span>**Beheer**

In het Beheer menu kunnen de administraties, gebruiksgroepen en boekjaren worden onderhouden. Historische facturen en facturen in verwerking kunnen hier worden bekeken.

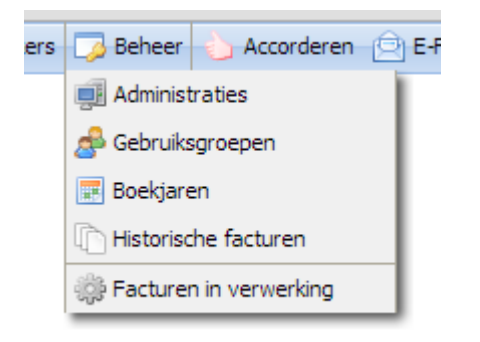

### *Administratie*

De administratie gegevens kunnen hier gewijzigd worden. Deze gegevens kunnen zowel in e-Facturatie als op de iSeries worden aangepast.

#### Wijzigen bedrijf

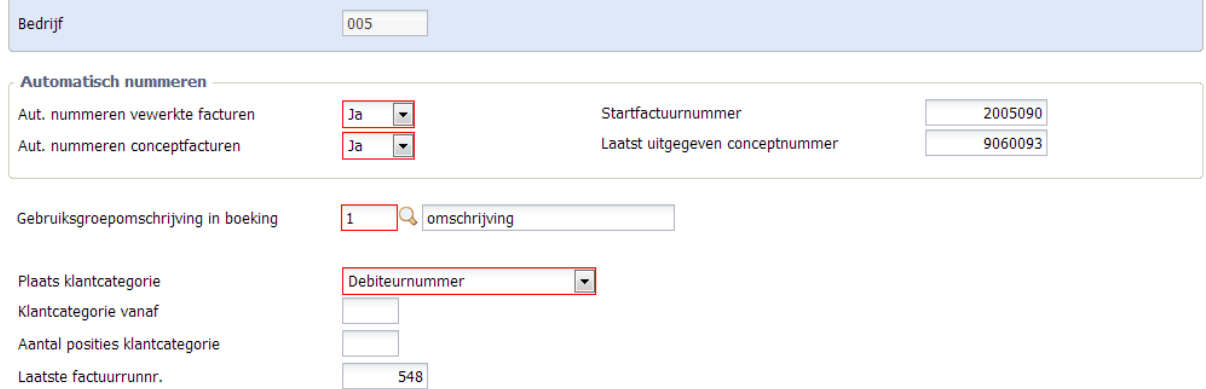

#### *Gebruiksgroepen*

In onderhouden gebruiksgroep kan worden opgegeven welke template voor de mail en voor de factuur gekoppeld is. Verder kan het te gebruiken briefpapier worden opgegeven. Voor het accorderen kan hier een standaard route code worden opgegeven. Wanneer er geen route code bij de factuur of de relatie is opgegeven, wordt deze route code bij de factuur gezet.

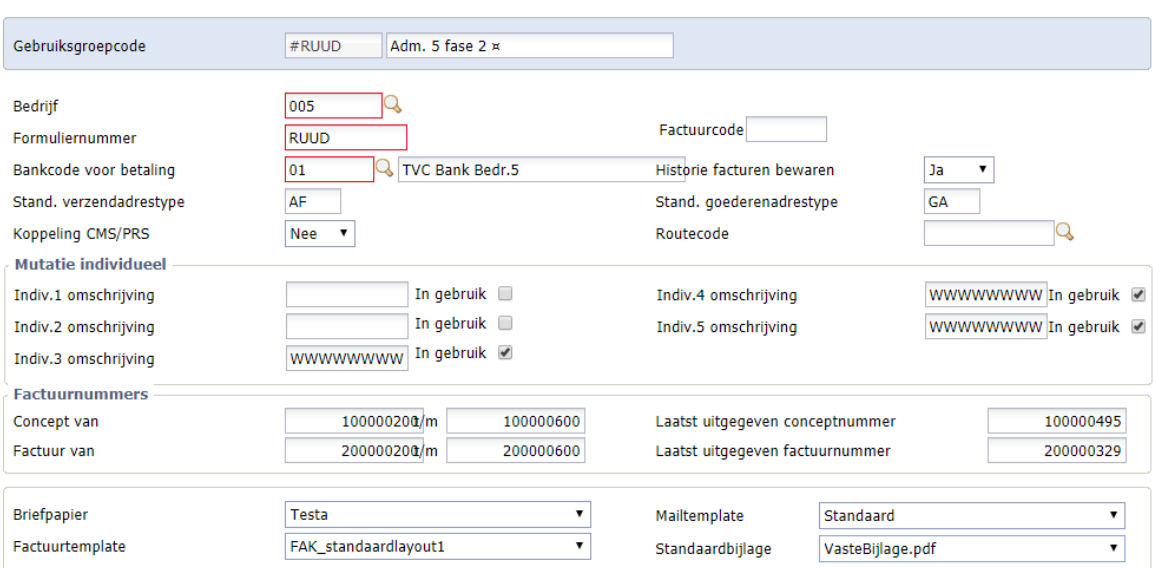

Wijzigen gebruiksgroep

Opslaan **&** Annuleren

In de velden "Automatisch nummeren" kan worden opgegeven of er voor deze gebruiksgroep moet worden afgeweken van wat er in de administratie is ingericht, of dat er juist naar de inrichting van de administratie moet worden gekeken.

### *Historische facturen*

In Tonen historische facturen, kunnen de historische facturen bekeken en verwijderd worden. De PDF van de factuur kan worden opgeroepen.

### *Facturen in verwerking*

Bij facturen in verwerking worden alle facturen binnen de data omgeving, dus over de gebruiksgroepen, kunnen worden bekeken en verwijderd.

### <span id="page-20-0"></span>**Accorderen**

De opties die bij dit menu kunnen worden onderhouden zijn om het accorderen van de facturen te ondersteunen. Ingericht kunnen worden welke gebruikers mogen accorderen. Deze gebruikers kunnen in route tabellen als locaties gezet worden, zodat een factuur die gekoppeld is aan deze route tabel, deze locaties doorloopt. Verder kan via de mailagent ingericht worden wanneer er gekeken wordt of er facturen klaar staan voor doorsturen naar een volgende locatie, er worden mails verzonden naar de locaties.

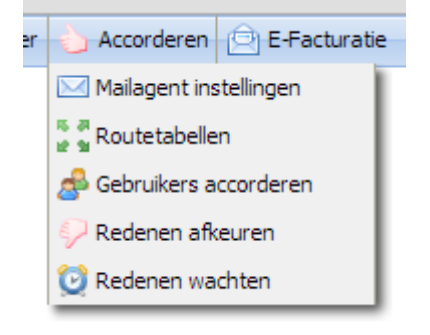

### *Mailagent instellingen*

Instellingen voor de mailagent wanneer een mail verstuurd moet worden en welke mail templates gebruikt moeten worden voor goedkeuren, afkeuren en doorsturen.

### *Routetabellen*

Hier kunnen route tabellen worden ingericht en locaties in deze routes aangegeven. Een factuur die een route code heeft doorloopt de locaties in de opgegeven volgorde.

# Onderhouden routetabellen

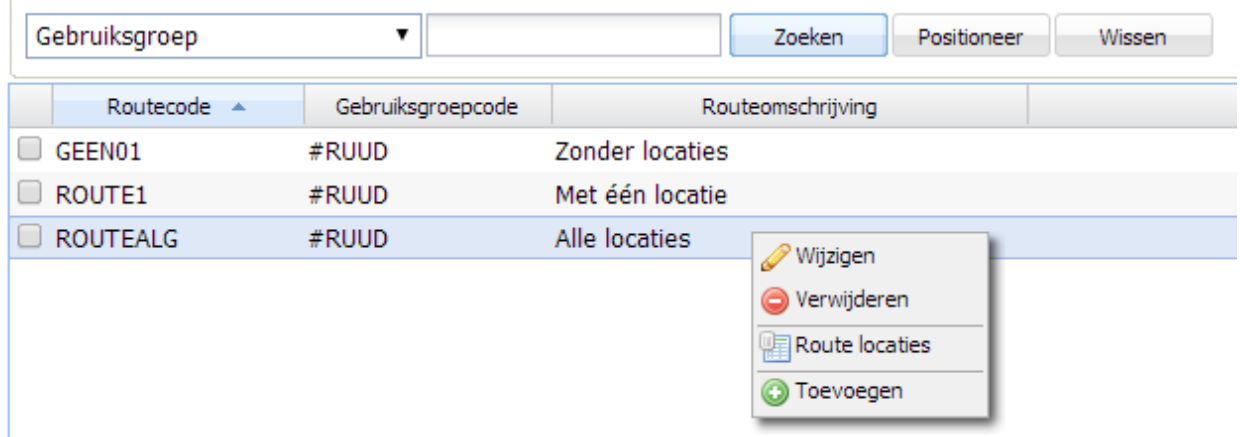

# **Onderhouden routelocaties**

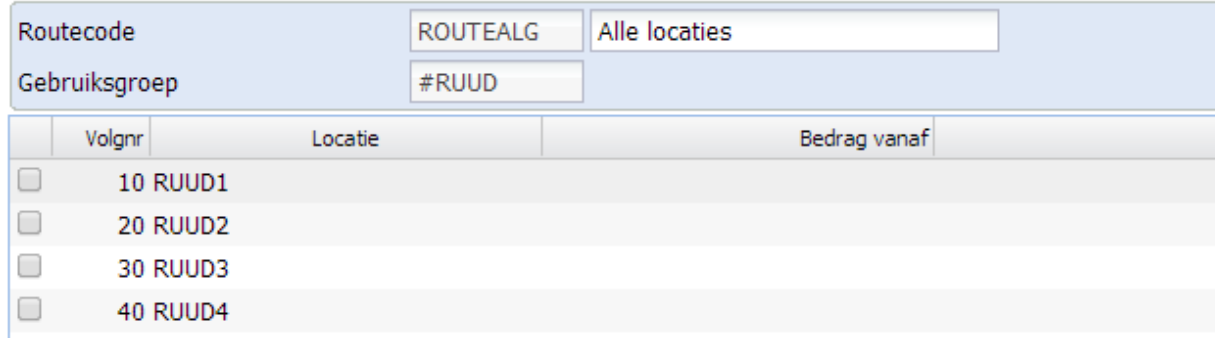

### *Gebruiker accorderen*

Bij de gebruiker accorderen kan worden opgegeven wanneer de gebruiker mail wil/kan ontvangen. Als de gebruiker niet aanwezig is kan een vervanger worden aangegeven die dan de mail ontvangt.

#### Wijzigen gebruiker accorderen

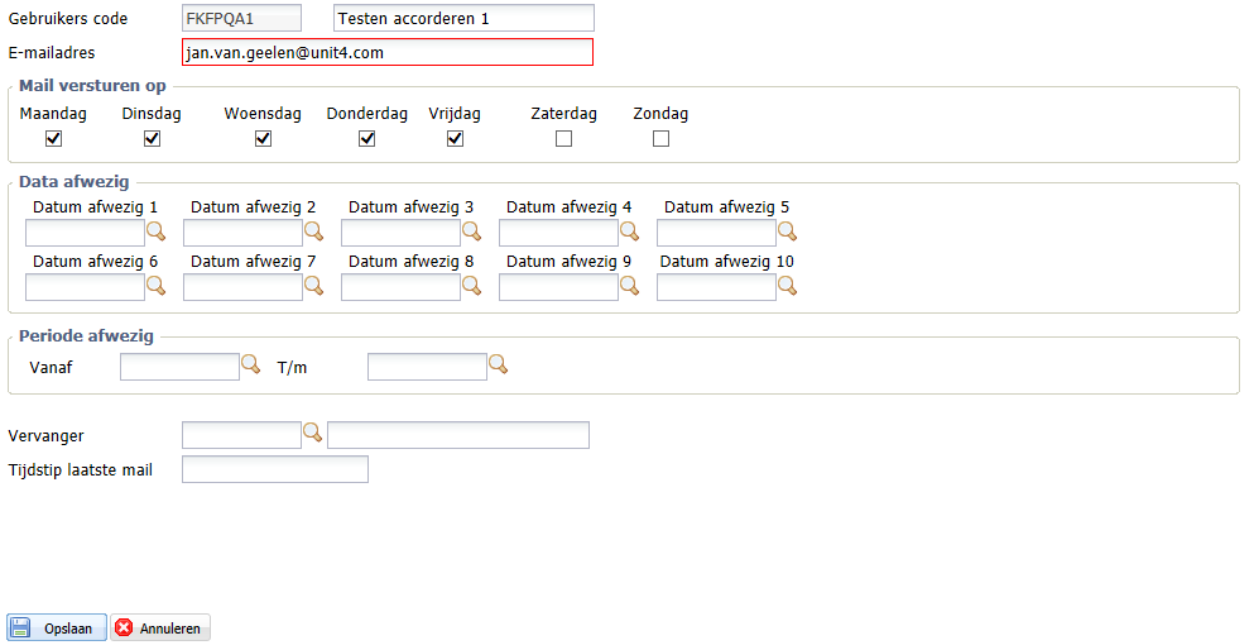

#### *Redenen afkeuren*

Inrichten van de tabel met redenen voor het afkeuren van facturen op een locatie. Wanneer een factuur wordt afgekeurd, kan in de informatie de reden worden toegevoegd.

#### *Redenen wachten*

Inrichten van de tabel met redenen voor het in de wacht zetten van facturen op een locatie. Wanneer een factuur in de wacht wordt gezet, kan in de informatie de reden worden toegevoegd.

#### <span id="page-22-0"></span>**e-Facturatie**

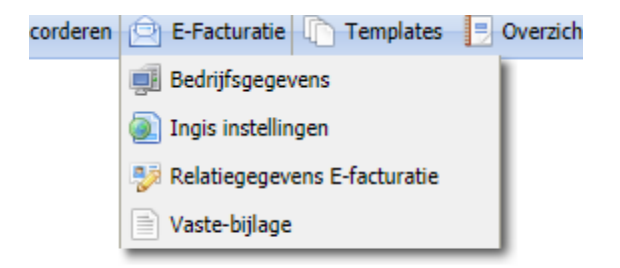

Bij deze menu optie worden de gegevens ingericht waarmee het electronisch factureren wordt aangestuurd. Voor het plaatsen van facturen op een portal moet per administratie een aantal

© Pantheon Automatisering B.V. 30-10-2020 Pagina 23

adres gegevens opgegeven worden. Om het versturen via Ingis mogelijk te maken moet per administratie voor de verzender banken en voor de ontvanger adres gegevens worden ingericht. Per relatie kunnen gegevens worden opgegeven voor de verwerking van een factuur voor die relatie.

### *Bedrijfsgegevens*

In de bedrijfsgegevens wordt per administratie de gegevens ingericht die gebruikt worden bij het versturen van facturen naar het portal van Anachron. De rode velden zijn verplicht in te voeren.

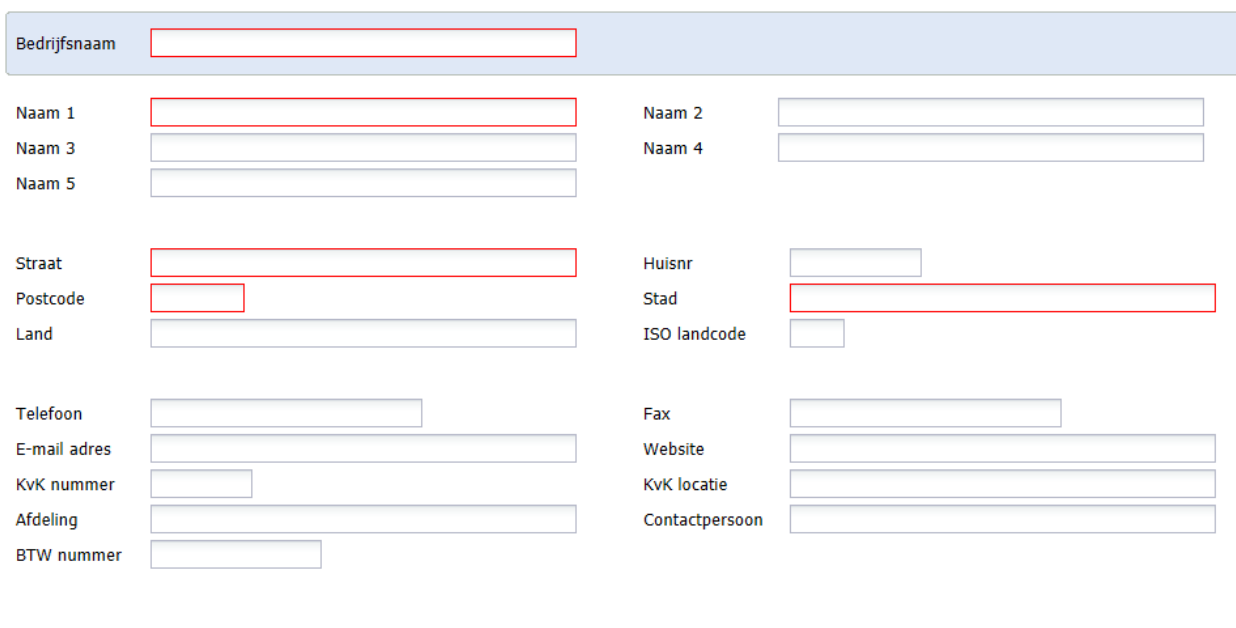

#### Onderhouden bedrijfsgegevens e-facturatie

### *Ingis instellingen*

Opslaan Afsluiten

In de bedrijfsgegevens wordt per administratie de gegevens ingericht voor de verzender en de ontvanger en de URL's die gebruikt worden bij het versturen van facturen naar het portal van Anachron via de Ingis standaard.

V.

#### Onderhouden Ingis instellingen

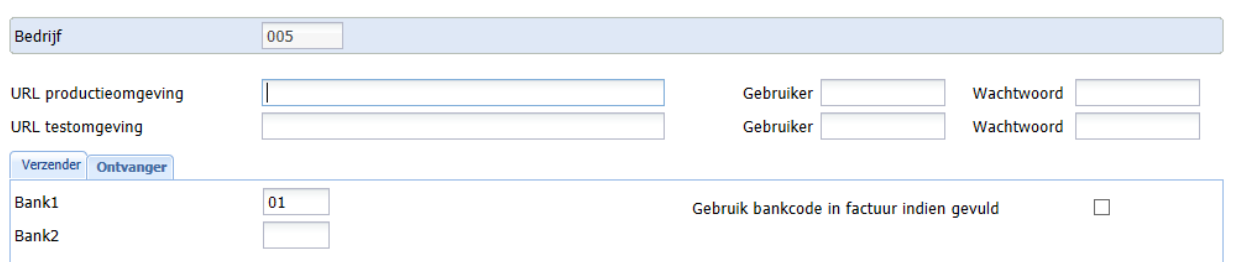

Wanneer bij het aanleveren van factur gegevens via Ingis het Purchase-Order-Nummer gevuld dient te worden, moet een vrij scherm worden ingericht met het veld Inkoopordernummer prefix erop.

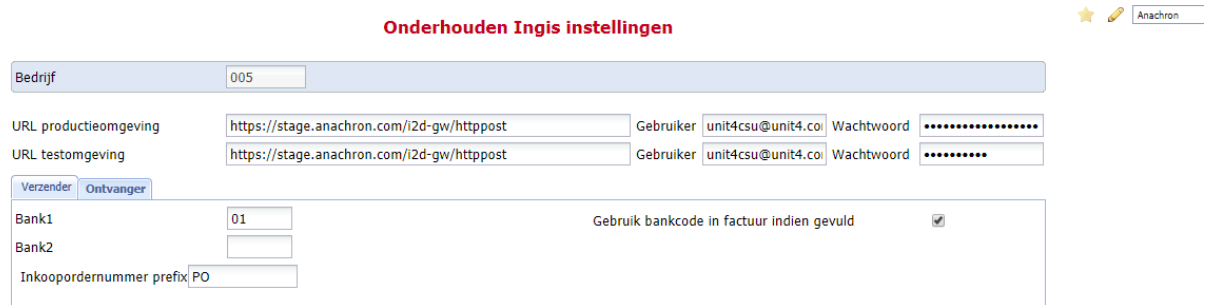

Wanneer in de factuur een A-Regel wordt opgenomen met in omschrijving 1 eerst deze prefix met daarachter het ordernummer. Dit ordernummer wordt zonder de prefix opgenomen in het Purchase-Order-Nummer.

#### Onderhouden Ingis instellingen

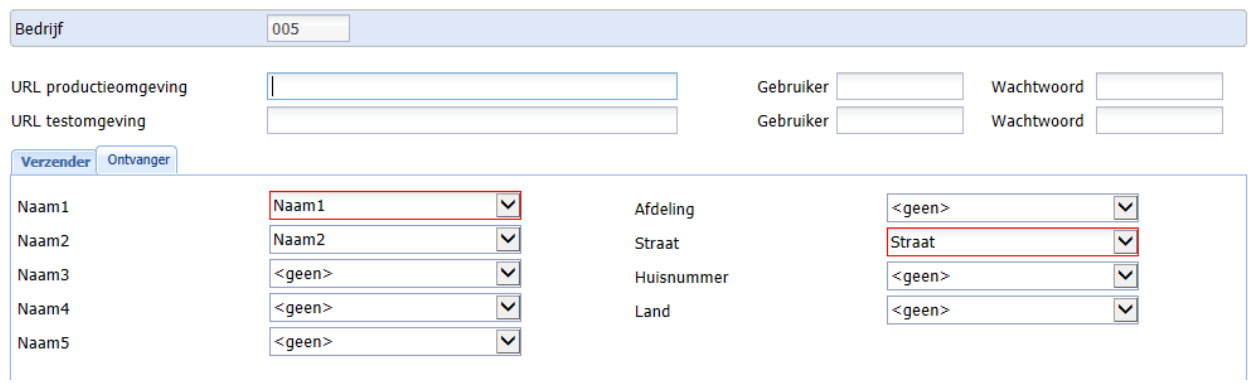

#### *Relatie e-Facturatie*

Per relatie kunnen een aantal zaken worden ingericht die voor FAK Web van belang zijn. Per factuur kan hiervan worden afgeweken. De gegevens worden bij de relatie in FIS2000 opgeslagen. Opgegeven kan de route code welke de facturen voor deze relatie dienen te doorlopen.

### Onderhouden relatiegegevens E-facturatie

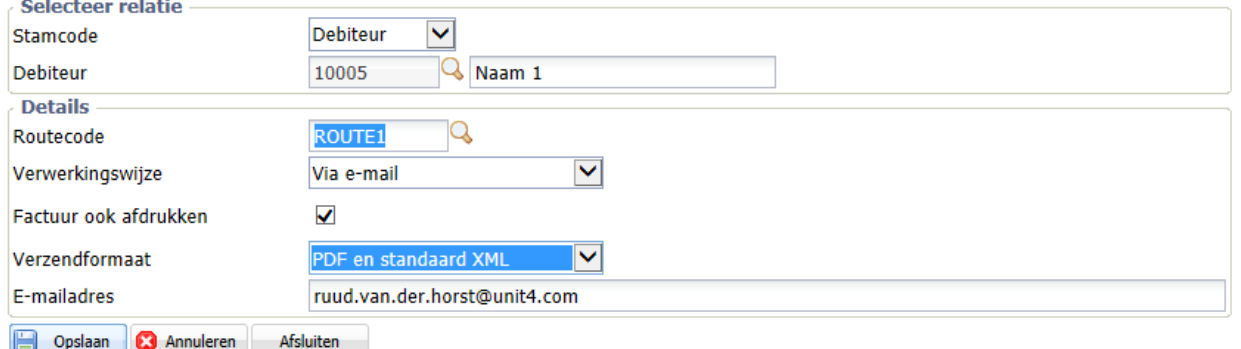

In het veld "Verzendformaat" kunnen de volgende opties worden gevuld:

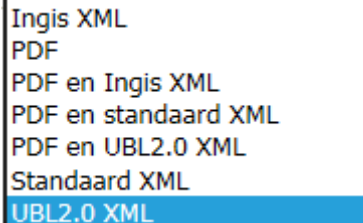

### *Vaste bijlage*

Hier kunnen documenten worden vast gelegd die gebruikt kunnen worden als vaste bijlage bij een factuur. In de gebruiksgroep kan worden opgegeven welke vaste bijlage voor de facturen uit deze gebruiksgroep geld.

Onderhouden vaste bijlage

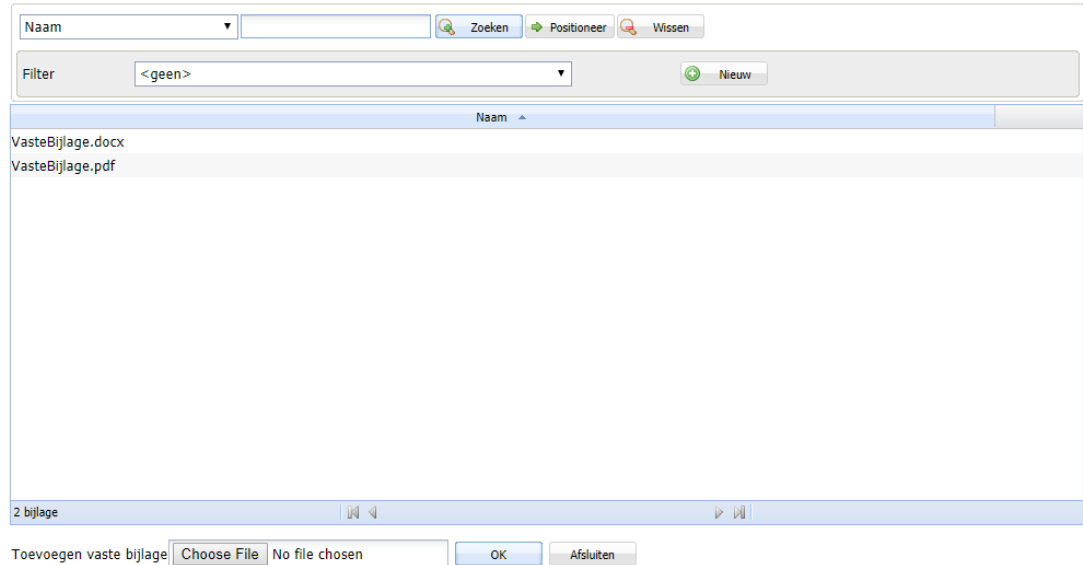

### <span id="page-26-0"></span>**Templates**

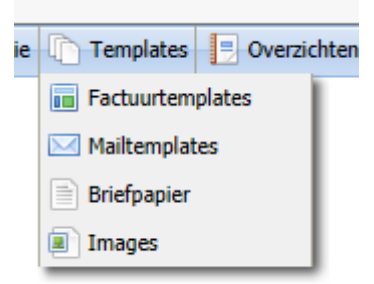

Hier kan ingericht worden hoe de e-Mail en de factuur eruit moet zien.

### *Factuurtemplate*

Hier wordt ingericht hoe de te versturen factuur eruit dient te zien. Standaard zijn er drie voorbeeld indelingen. Hieraan kunnen bijvoorbeeld door kopiëren eigen factuur indelingen worden toegevoegd.

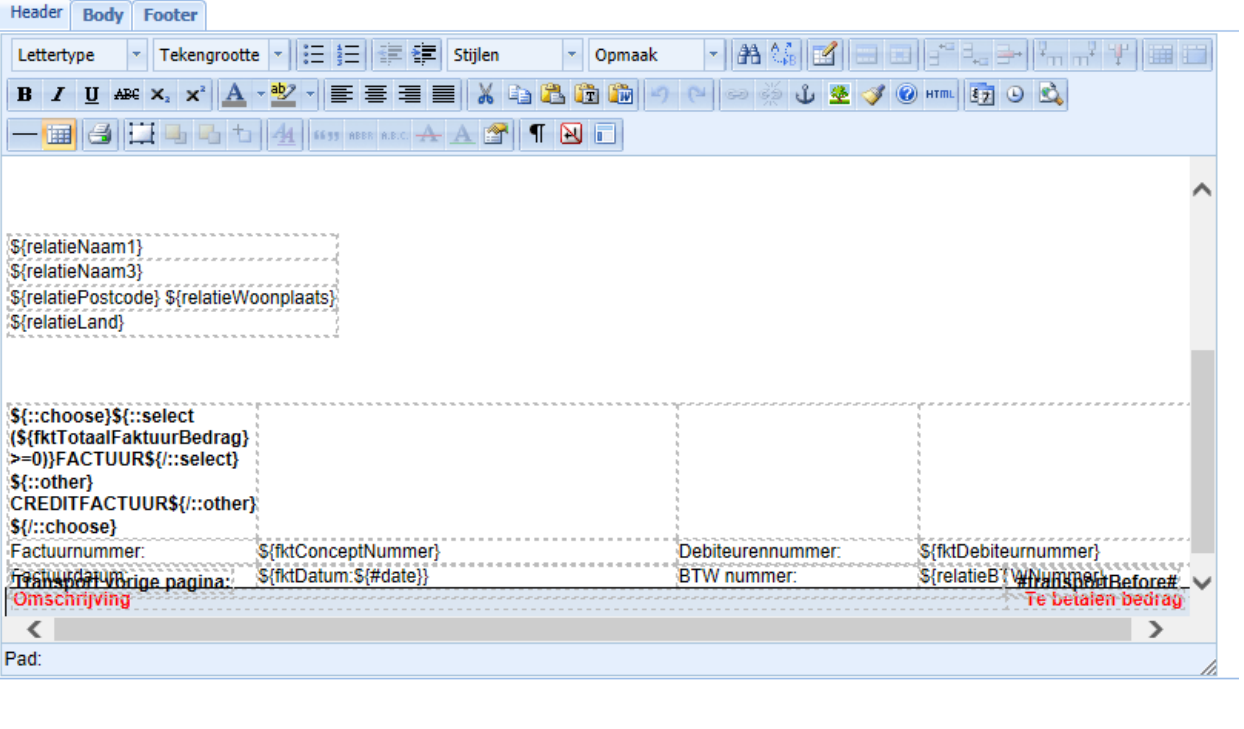

### Wijzigen factuurtemplate

Per indeling wordt er onderscheid gemaakt in het Header gedeelte voor de adres gegevens en koppen, het body gedeelte voor de factuurregels, BTW regels en de totalen. In het Footer deel kunnen bijvoorbeeld de bedrijfsgegevens komen. Verder is de indeling vrij, zo kunnen er per veld verschillende lettertypen en grote gekozen worden. Ook kunnen er logo's en plaatjes worden opgenomen.

**Example 2** Instellingen A Voorbeeld **3** Annuleren

Via de knop Voorbeeld, kan een concept factuur (vanuit de eerste gebruiksgroep waarvoor de gebruiker is geautoriseerd) opgehaald en getoond worden als voorbeeld. Zo kan gekeken worden of de factuur indeling voldoet.

Met de knop Instellingen kunnen bij de factuur template een aantal zaken worden ingericht. Voor concept- en kopie facturen kan opgegeven worden of en welk image als achtergrond gebruikt moet worden.

**P** Opslaan s

CSS<sup>-1</sup>

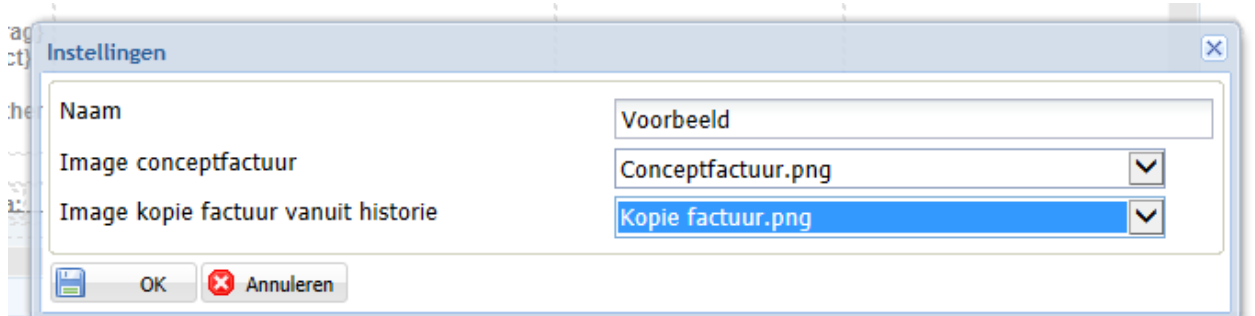

#### *Mailtemplate*

Standaard worden vier templates meegeleverd. Deze zijn als voorbeeld voor de mails voor goedkeuren, afkeuren en doorsturen van facturen. Verder één voor het opsturen van een factuur naar een relatie.

#### **Details mailtemplate**

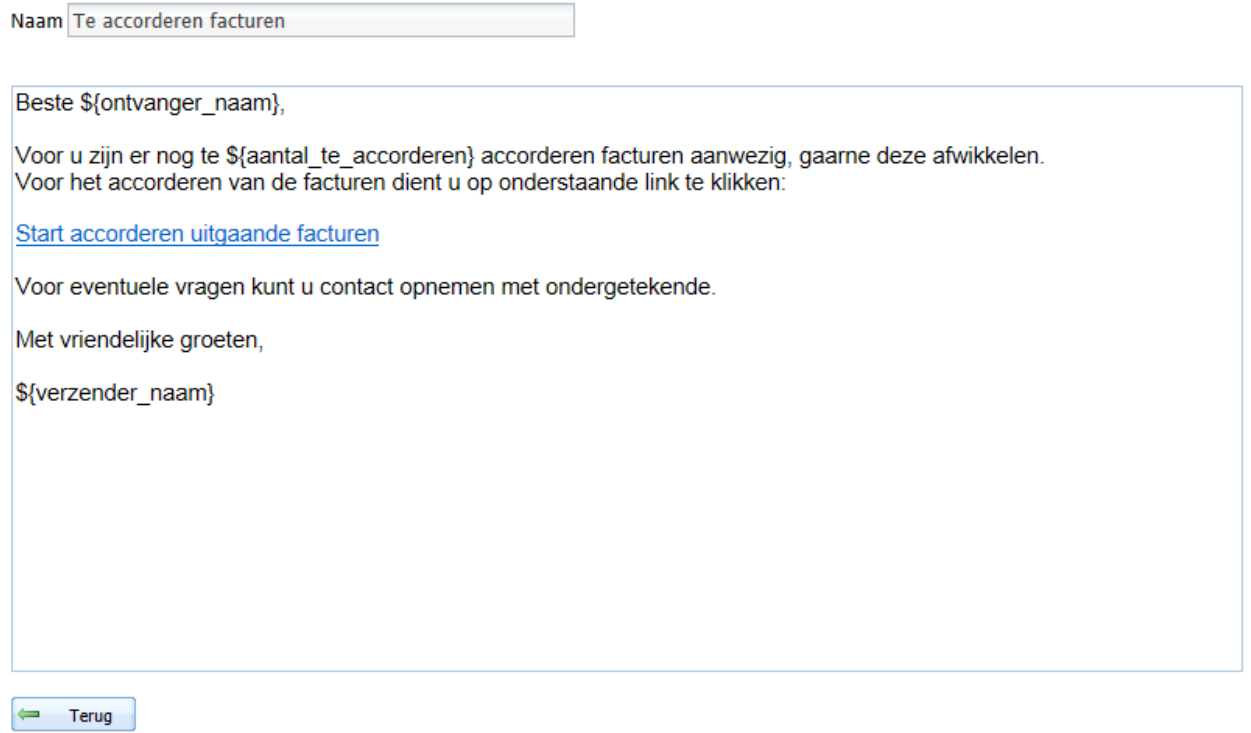

#### *Briefpapier*

Via deze optie kan een eigen briefpapier worden opgegeven. Op dit brief papier kunnen bijvoorbeeld de logo's worden opgegeven. Bij het aanmaken, versturen en opslaan van facturen kan worden opgegeven of de factuur inclusief of exclusief aangemaakt moet worden.

<sup>©</sup> Pantheon Automatisering B.V. 30-10-2020 Pagina 29

#### *Images*

Bij images kunnen plaatjes worden opgegeven die gebruikt kunnen worden als watermerk. Zo kan er bijvoorbeeld een "Concept factuur" watermerk worden opgegeven.

#### <span id="page-29-0"></span>**Overzichten**

Hier kunnen de aangemaakte overzichten bekeken en gedownload worden, zoals het overzicht van de verwerkte facturen. De overzichten worden opgehaald uit de map die in de instellingen is opgegeven.

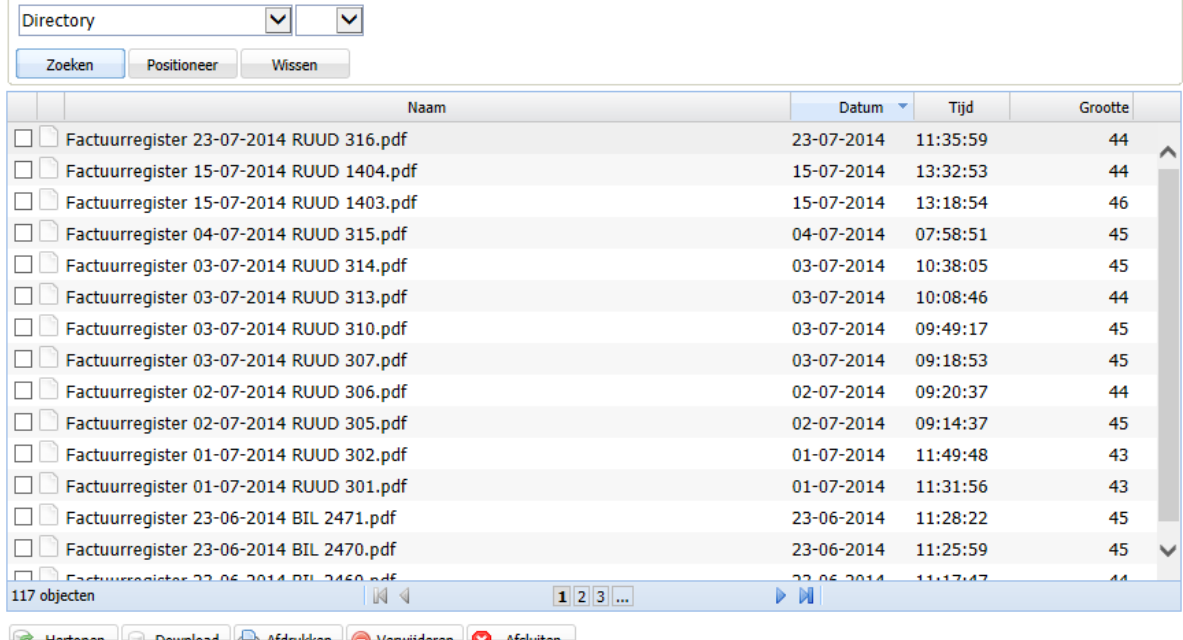

#### Overzichtsbestanden /home/fak/overzichten

Affertonen de Download de Afdrukken De Verwijderen de Afsluiten

Een voorbeeld is het overzicht van de verwerkte facturen.

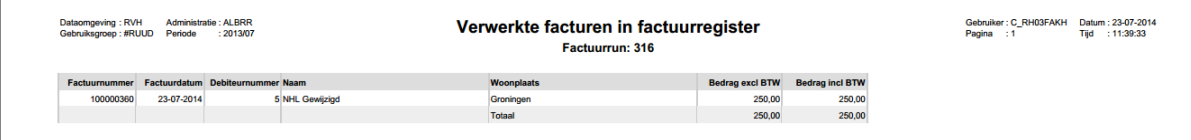

#### <span id="page-30-0"></span>**Omgeving**

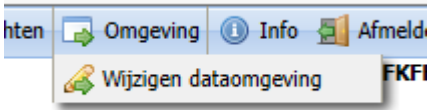

Bij deze menu optie kan gewisseld worden van data-omgeving.

#### <span id="page-30-1"></span>**Ga naar gebruikersmenu**

Op gebruiker niveau kunnen facturen worden onderhouden, in route gebracht, afgedrukt enz.

Wanneer een gebruiker voor meerdere gebruiksgroepen is geautoriseerd, wordt een selectie panel getoond met de geautoriseerde gebruiksgroepen. Na selecteren wordt er een panel getoond voor de keuze van een boekjaar.

### Selecteer gebruiksgroep

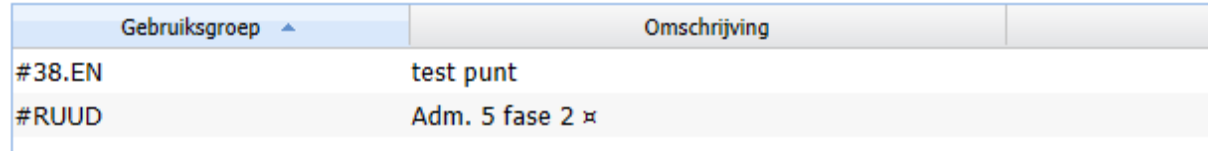

Na het selecteren van een gebruiksgroep komt men afhankelijk van de inrichting bij de gebruiker in het "Onderhouden facturen" panel of in het "Te accorderen facturen"panel.

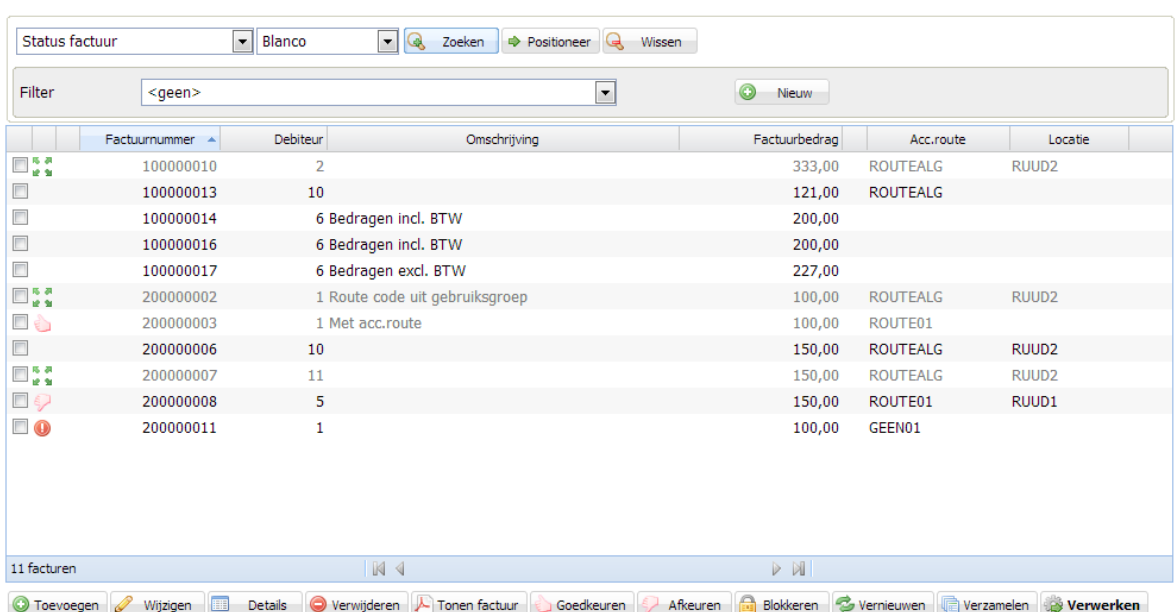

#### **Onderhouden facturen**

© Pantheon Automatisering B.V. 30-10-2020 Pagina 31

Op bovenstaand panel kunnen facturen worden toegevoegd, gewijzigd, verwerkt enz. Via een filter kan een beperkte set van facturen getoond worden. Onderaan het panel staat het aantal getoonde facturen. Als er meerdere pagina's zijn, dan kan met de pagina knop naar de volgende/vorige pagina gesprongen worden.

De volgende knoppen kunnen worden gebruikt:

*Toevoegen*: nieuwe factuur. Er kan gekopieerd worden vanuit de concepten, historie en standaard facturen.

*Wijzigen*: een bestaande concept factuur wijzigen. Wanneer de factuur reeds is goedgekeurd, kan wordt de factuur alleen getoond en kan niet gewijzigd worden.

*Details*: tonen van een concept factuur.

*Verwijderen*: Alleen niet goedgekeurde facturen mogen worden verwijderd.

*Toon factuur*: Er wordt een PDF-representatie via het sjabloon opgemaakt en getoond. Eerst wordt een panel getoond met de keuze of de pdf inclusief of exclusief briefpapier getoond dient te worden. Het briefpapier is een aparte pdf die wel of niet over de factuur pdf gezet wordt.

*Goedkeuren*: de factuur wordt als goedgekeurd aangemerkt. Wanneer er een accordering route code aan de factuur gekoppeld is wordt de factuur naar de eerste locatie gestuurd. Wanneer er geen route code is gekoppeld, wordt de factuur gecontroleerd en wanneer er geen foute zijn geconstateerd, wordt de status op goedgekeurd gezet. Alleen goedgekeurde facturen kunnen worden verwerkt.

*Afkeuren*: een goedgekeurde factuur kan weer vrij gegeven worden voor wijzigen door hem af te keuren.

*Blokkeren*: De factuur wordt geblokkeerd en kan niet meer onderhouden of verwerkt worden.

*Verzamelen*: De geselecteerde facturen worden, wanneer de facturen aan de verzamel criteria voldoen, verzameld. Bij FAK/FIS dient een klantcategorie met verzamelen te zijn ingericht.

*Verwerken*: de geselecteerde facturen worden verwerkt. Alleen een goedgekeurde factuur die niet in route is, kan worden verwerkt. Het volgende panel wordt getoond:

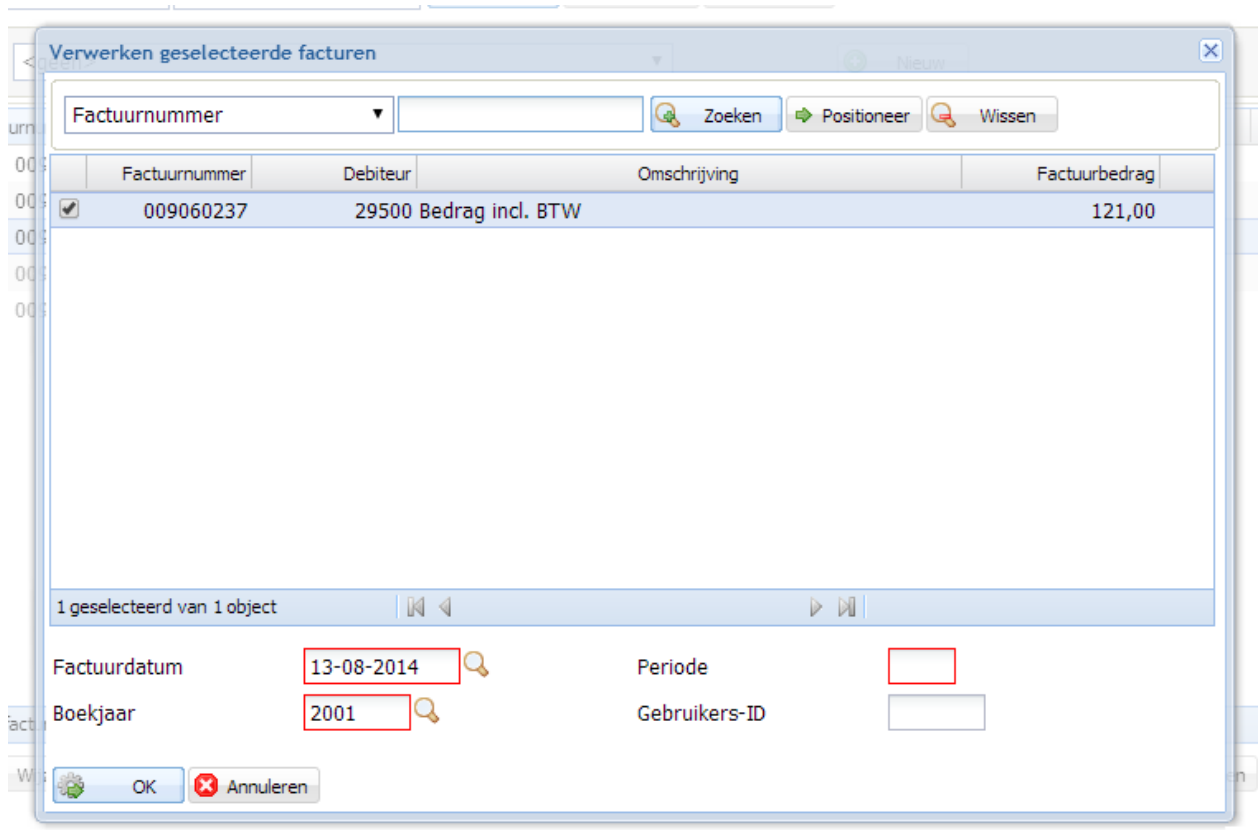

Op dit panel staan de facturen die verwerkt gaan worden. Datum, boekjaar, periode en het gebruikers- ID moeten worden ingevuld.

Wanneer het veld "Briefpapier toevoegen bij verwerking" wordt aangevinkt, dan wordt het briefpapier zowel aan de verstuurde factuur als aan de factuur die opgeslagen wordt, toegevoegd. Wanneer dit veld niet wordt aangevinkt, maar wel het veld "Briefpapier toevoegen aan facturen bij versturen per e-mail" dan wordt het briefpapier alleen aan de factuur die verstuurd wordt toegevoegd.

Wanneer op bovenstaand panel op OK gedrukt is, is op onderstaand de voortgang van de verwerking van de facturen te zien. Wanneer de PDF is aangemaakt is komt het desbetreffende icoon achter de factuur. In het onderhouden facturen scherm staat het icoon voor verwerken voor de betreffende factuur. Als de factuur alleen moet worden geprint, verstuurd per e-mail of naar Anachron, komt de factuur in het desbetreffende tab blad te staan.

#### **Facturen in verwerking**

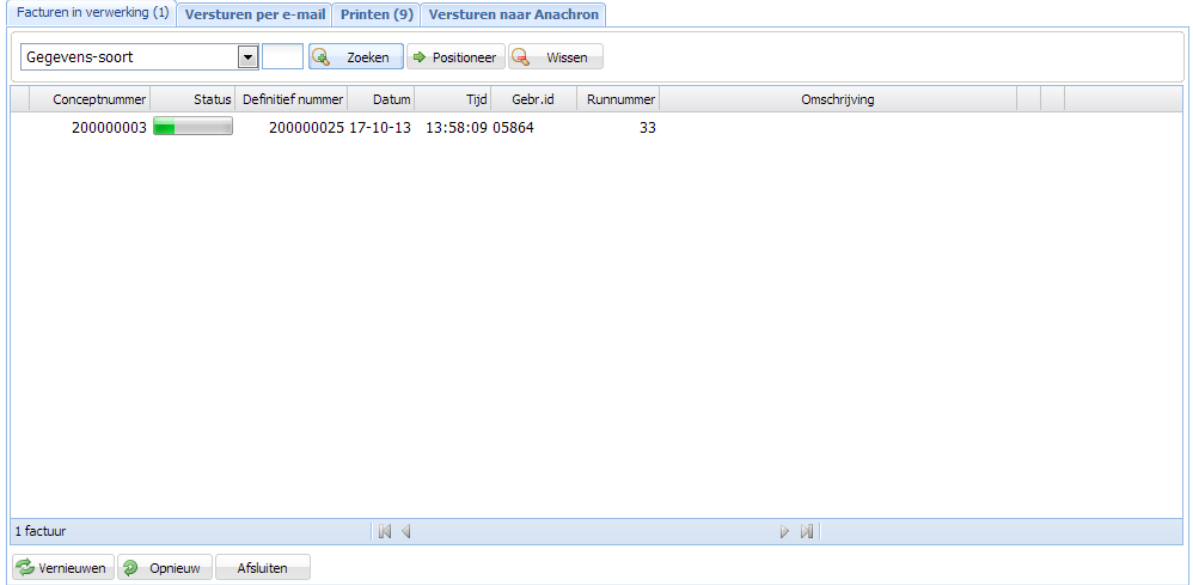

Met de rechter muisknop op een factuur in het "Onderhouden facturen" panel kunnen de volgende opties gedaan worden:

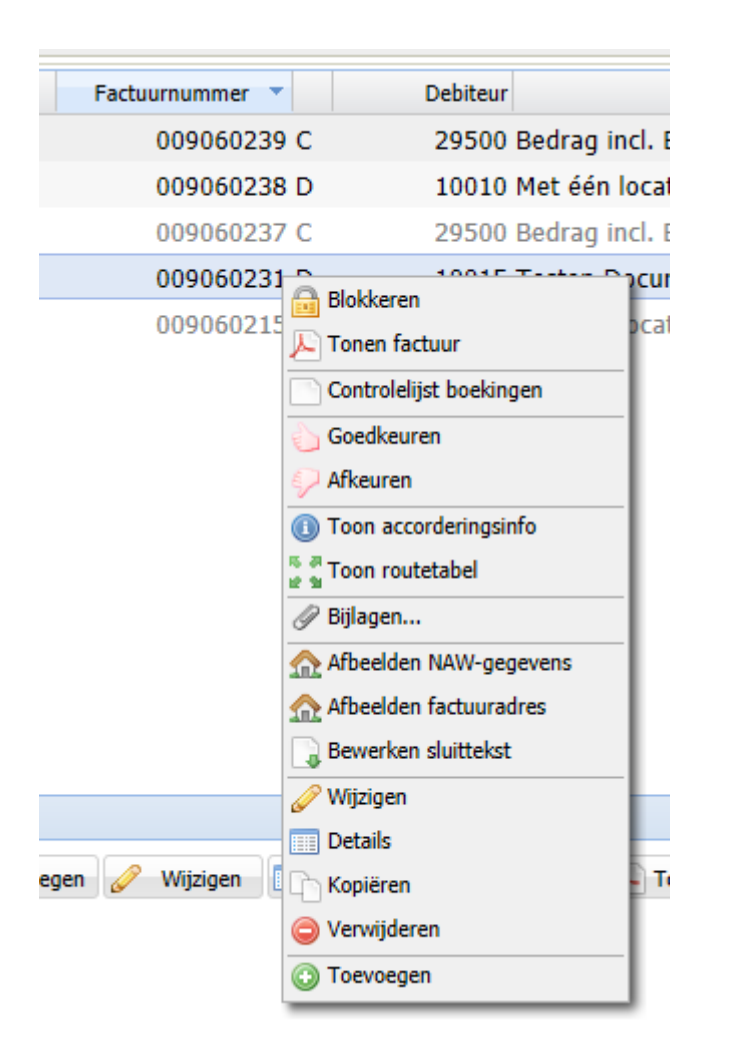

*Blokkeren:* De geselecteerde factuur wordt geblokkeerd en kan niet meer onderhouden worden.

*Tonen factuur*: de geselecteerde factuur wordt als pdf getoond. Er kan gekozen worden tussen de factuur met of zonder briefpapier te tonen. Hiervoor moeten twee sjablonen zijn ingericht, één voor de factuur en een sjabloon voor het briefpapier. Wanneer de factuur met briefpapier is opgeslagen, kan deze factuur alleen met brief papier worden getoond.

*Controlelijst boekingen:* Er wordt een overzicht aangemaakt van de journaalposten die bij de verwerking aangemaakt gaan worden. Het overzicht is te zien op applicatie beheer niveau onder het menu "Overzichten"

*Goedkeuren:* Bij het goedkeuren wordt de factuur gecontroleerd en als er geen fouten zijn en wanneer er een route code is ingericht, wordt de factuur naar de eerste locatie gestuurd. De locatie krijgt een e-Mail. Wanneer er geen route code bij de factuur is opgegeven wordt de factuur goedgekeurd en kan verwerkt worden.

*Afkeuren:* Als de factuur is afgekeurd, kan deze niet verwerkt worden.

<sup>©</sup> Pantheon Automatisering B.V. 30-10-2020 Pagina 35

*Toon accorderingsinfo:* Van alle handelingen die met een factuur worden uitgevoerd, wordt informatie bijgehouden. Er kan ook extra informatie worden opgegeven.

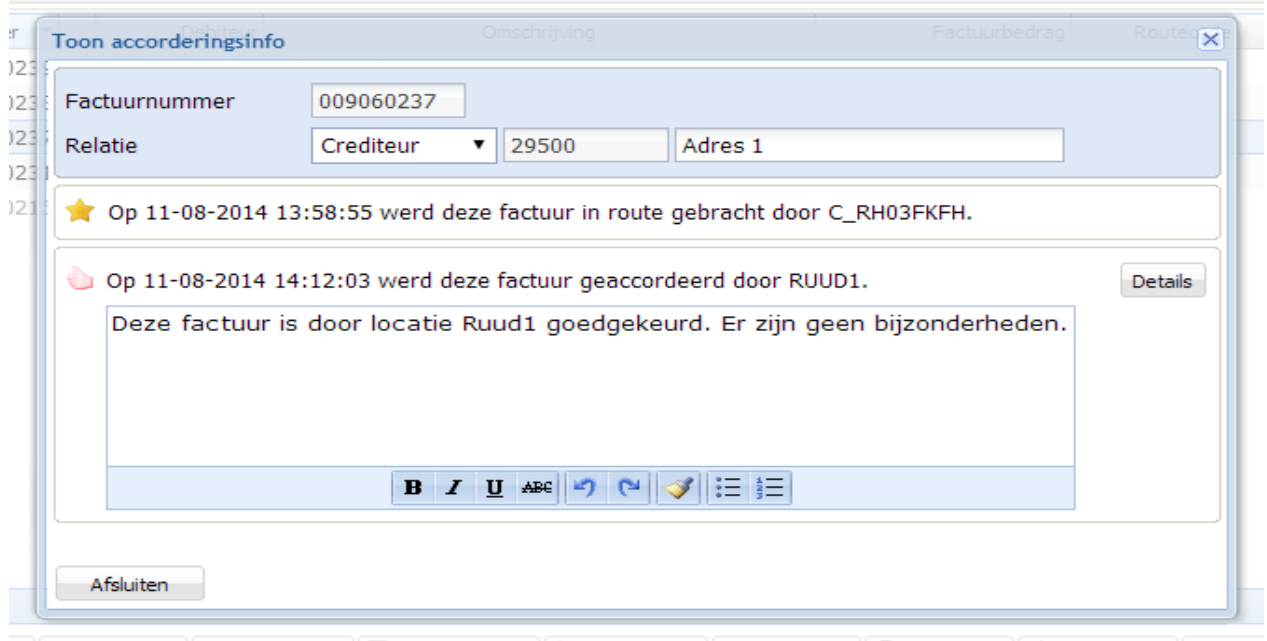

*Toonroutetabel:* Van een factuur waaraan een routetabel hangt en de factuur op een locatie is, kan de routetabel getoond worden.

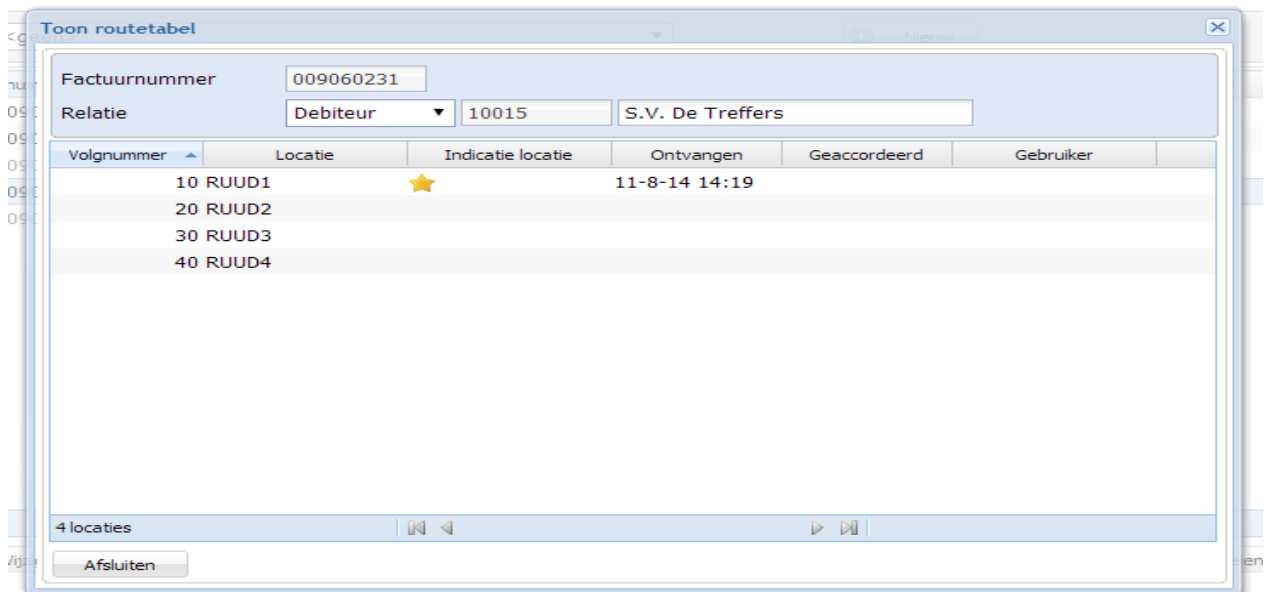

*Bijlage:* Wanneer er in de opgegeven map bijlagen zijn die voldoen aan de selectie criteria opgegeven in de instellingen, worden deze getoond en kunnen geselecteerd worden. Ook kunnen er handmatig bijlagen worden toegevoegd.

### *Afbeelden NAW*

Wanneer in de gebruiksgroep één of twee adres types zijn ingericht, kunnen bij de factuur extra verzend- en afleveradressen worden opgenomen.

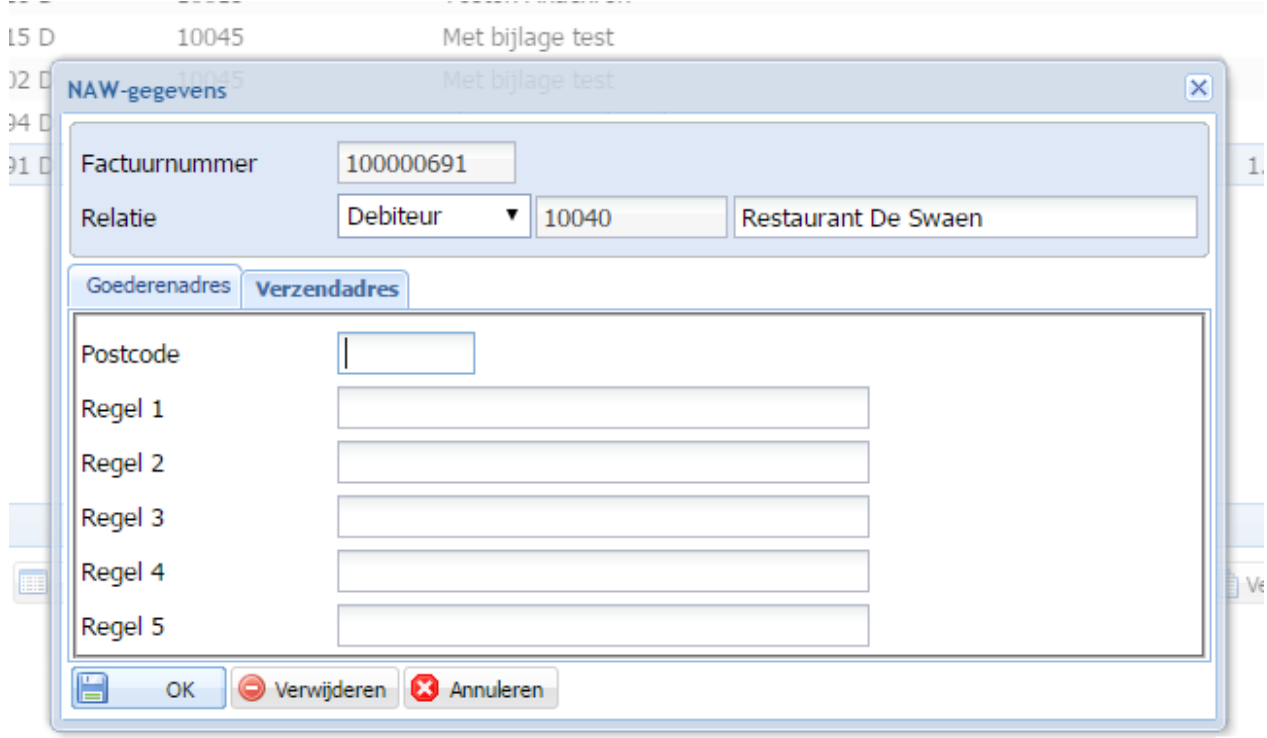

*Factuuradres*: Het factuuradres wat hier wordt opgegeven komt op de factuur. Het factuur adres wordt als het hier is ingevuld niet meer opgehaald uit FIS2000.

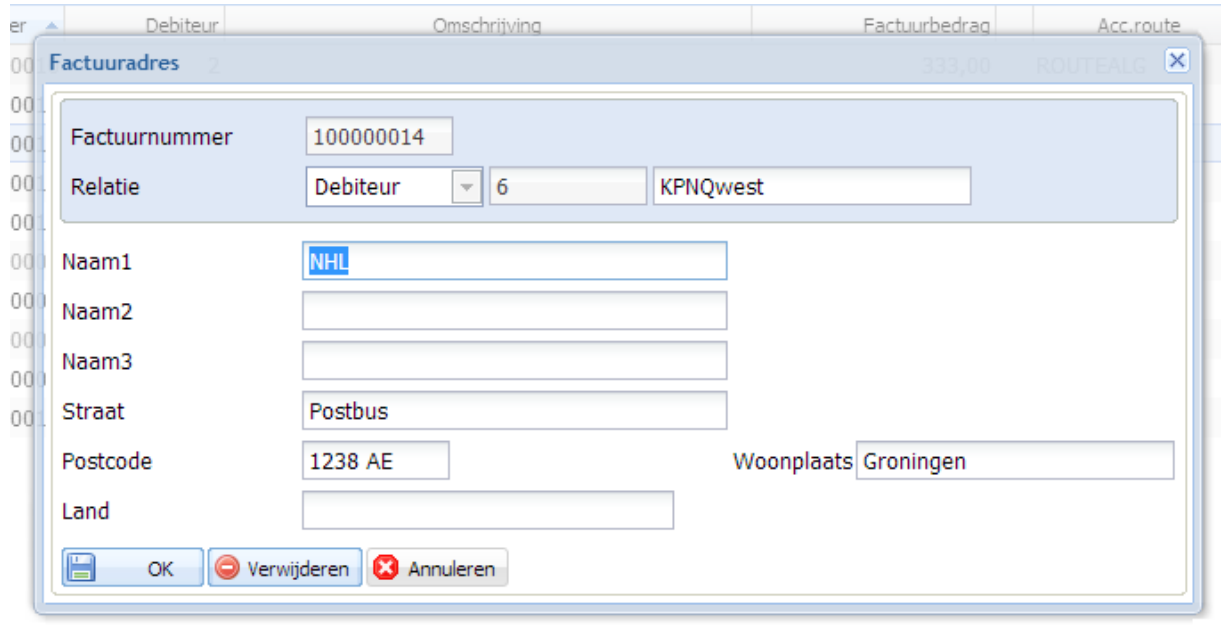

*Bewerken sluittekst*: De hier opgegeven sluittekst wordt gebruikt op de factuur. In de factuur kop staat dan een ster in het veld Sluittekst code.

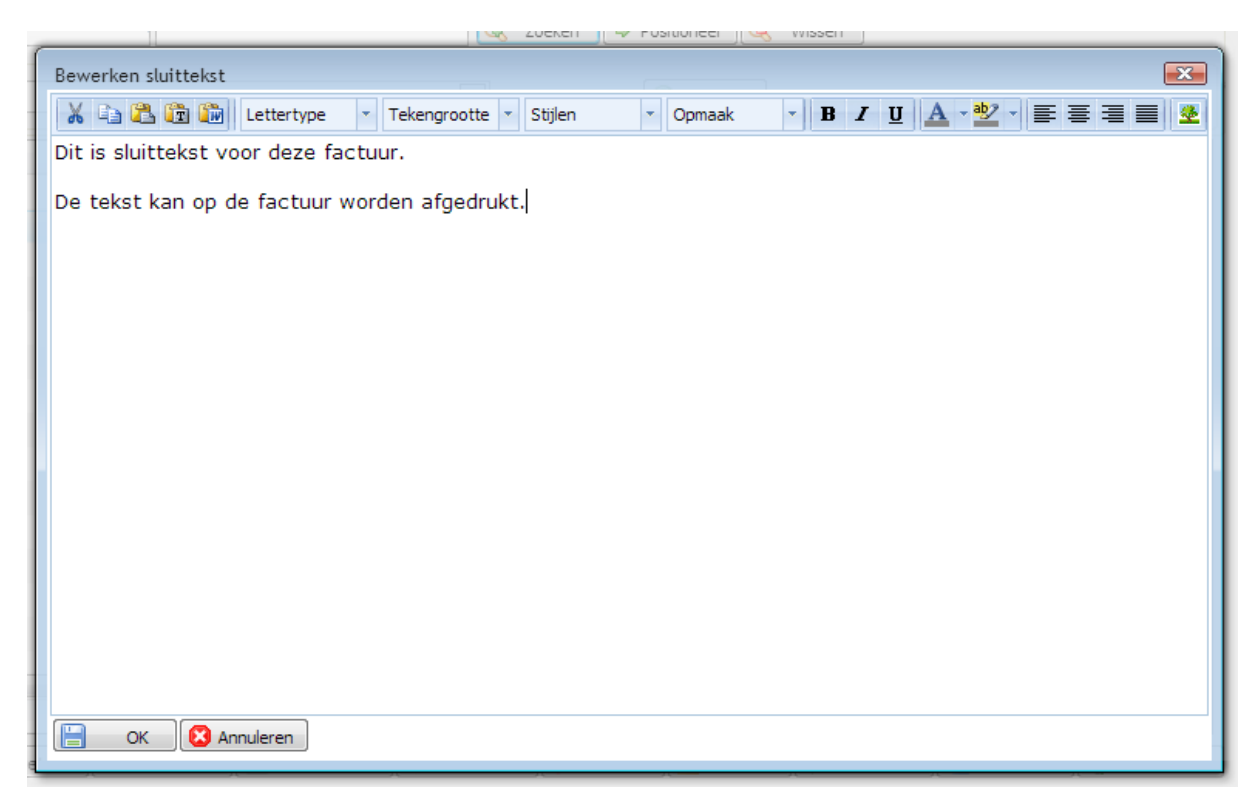

*Kopiëren*: De geselecteerde factuur wordt gekopieerd.

### <span id="page-38-0"></span>**Factureren**

#### *Concept facturen*

Hier wordt het "Onderhouden facturen" panel getoond (zie hier boven).

### *Te accorderen facturen*

Wanneer een gebruiker alleen geautoriseerd is voor accorderen, komt deze gebruiker bij aanloggen direct in dit panel. Anders kan via de menu optie naar dit panel gegaan worden. Hier worden de facturen getoond van de locatie van de aangemelde gebruiker.

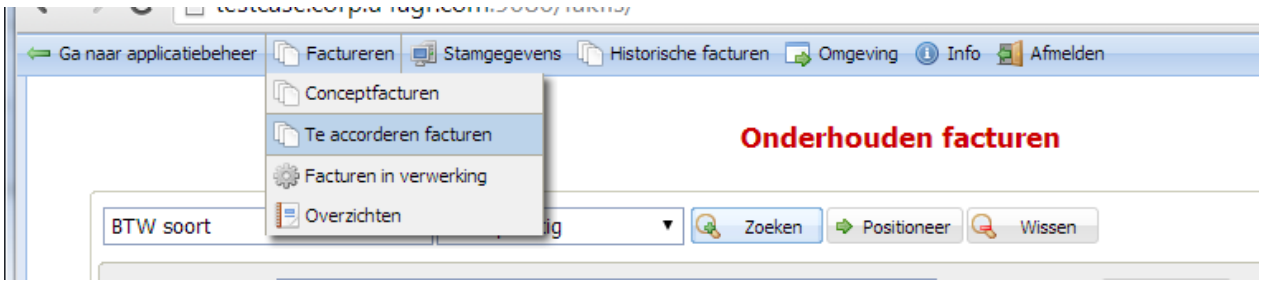

De facturen kunnen worden goedgekeurd, afgekeurd en doorgestuurd. Verder kunnen de bijlagen, de routetabel, de accorderingsinfo en de details getoond worden. De factuur kan op een locatie niet gewijzigd worden. Als een factuur niet goed is moet deze worden afgekeurd en op het Onderhouden facturen panel worden gewijzigd en opnieuw in de route gezet worden.

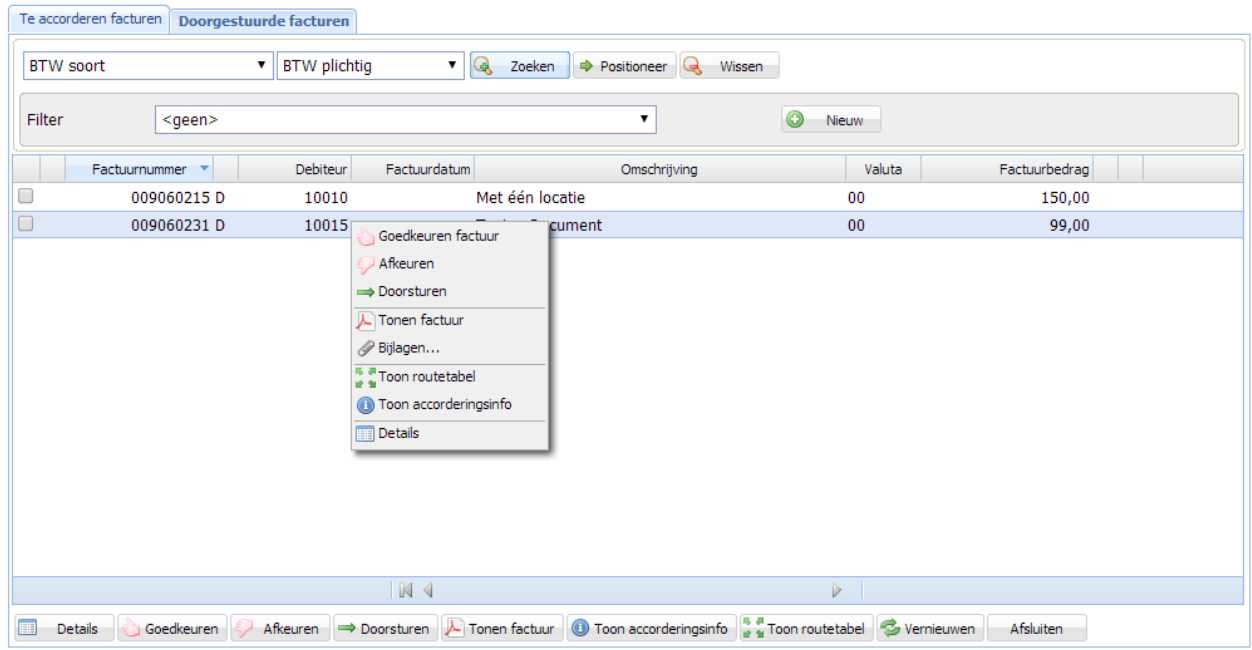

#### Te accorderen facturen

#### *Facturen in verwerking*

Panel voor facturen in verwerking (zie hier boven).

### *Overzichten*

Wanneer er van een factuur een controlelijst boekingen is aangemaakt, kan dit op het onderstaande panel worden terug gezien.

#### Overzichtsbestanden /home/fak/overzichten

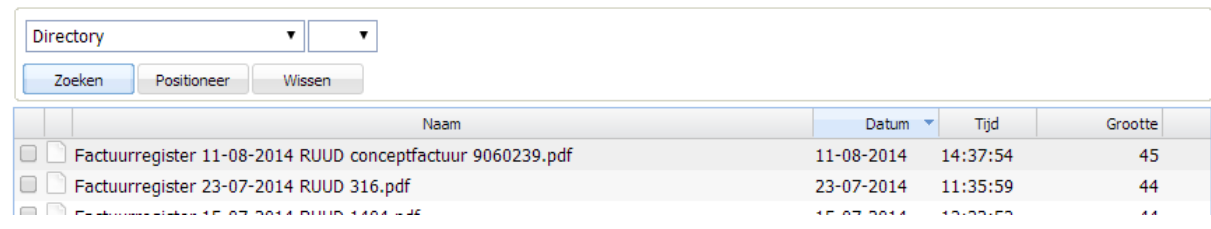

De documenten kunnen opgehaald en afgedrukt worden. Verder kan het document verzonden worden. Standaard wordt het e-mail adres dat bij het document vermeld staat gebruikt, maar dit is te wijzigen.

<span id="page-39-0"></span>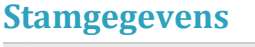

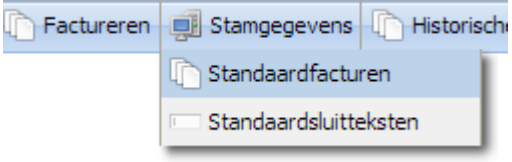

### *Standaardfacturen*

Dit is een functie om facturen te maken die als standaard gebruikt kan worden bij het toevoegen van een factuur.

### *Standaard sluitteksten*

Via een code in de factuur kop kunnen deze sluitteksten op de factuur worden opgenomen.

### <span id="page-39-1"></span>**Historische facturen**

Wanneer is ingericht dat de historie van de facturen bewaard moet blijven, zijn deze onder deze menu optie te zien. Een factuur kan vanuit de historie opnieuw verstuurd worden.

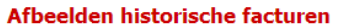

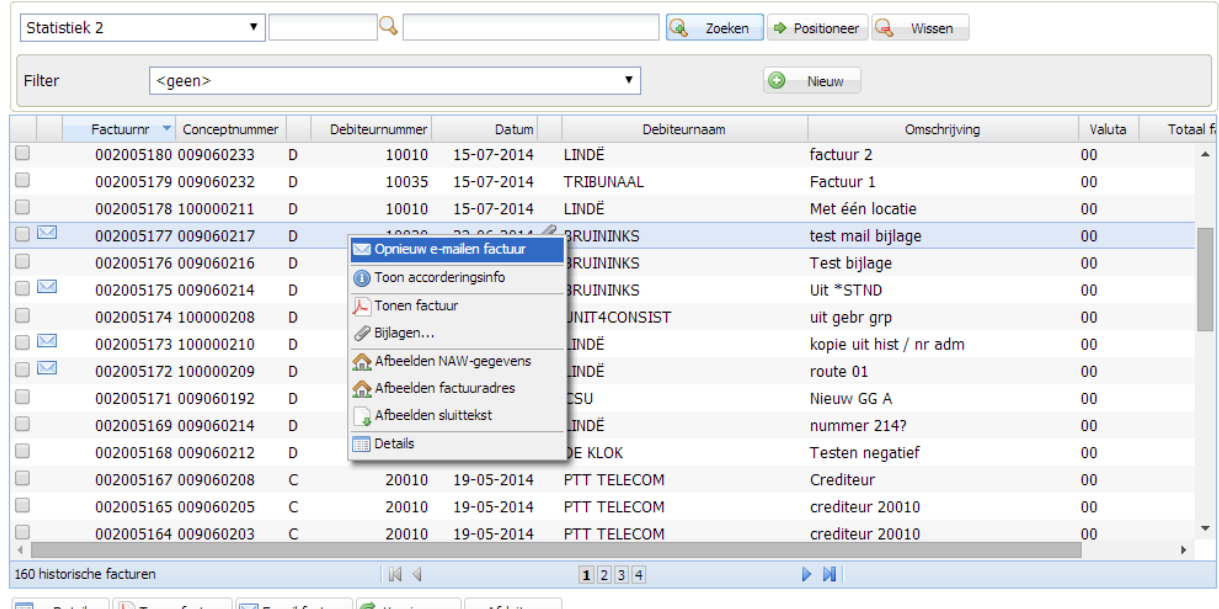

Details A Tonen factuur **ME-mail factuur** C Vernieuwen Afsluiten

Vanuit het overzicht historische facturen kunnen de historische factuur gegevens worden getoond. De opgeslagen factuur kan in pdf of xml worden getoond. Het Enveloppe-symbool geeft aan dat de elektronische factuur verzonden is. In de factuur details staat extra informatie over het verzenden.

### Afbeelden historische factuur

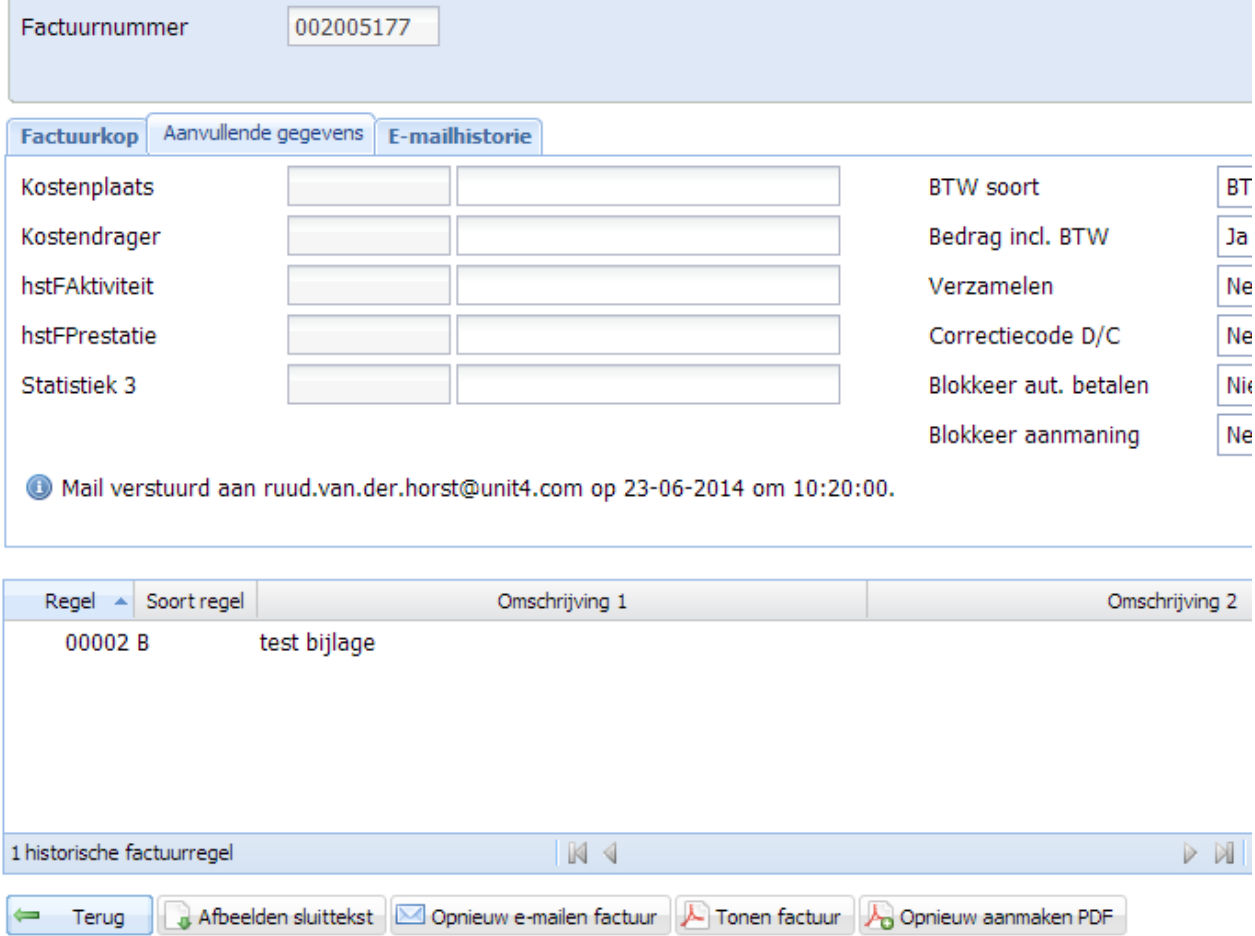

Bij het Opnieuw aanmaken PDF kan de PDF van de factuur opnieuw worden aangemaakt wanneer dit om de een of andere reden niet gedaan is tijdens de gewone verwerking.

Wanneer voor opnieuw versturen wordt gekozen, wordt een panel getoond met de mail tekst. Deze kan worden aangepast. Verder kunnen hier ook nog bijlagen worden toegevoegd.

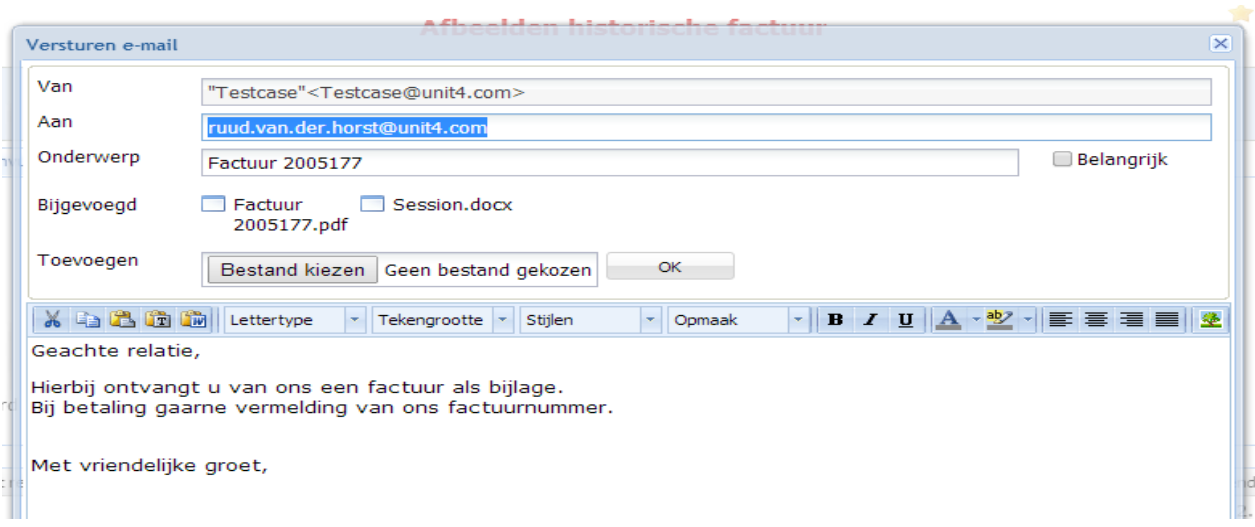

Vanuit het historie factuur detail panel kan de PDF van de factuur opnieuw worden aangemaakt. Dit kan handig zijn wanneer er tijdens de verwerking iets niet goed gegaan is waardoor de PDF niet is aangemaakt. Ook kan het nodig zijn wanneer niet de juiste factuur indeling of briefpapier is gebruikt.

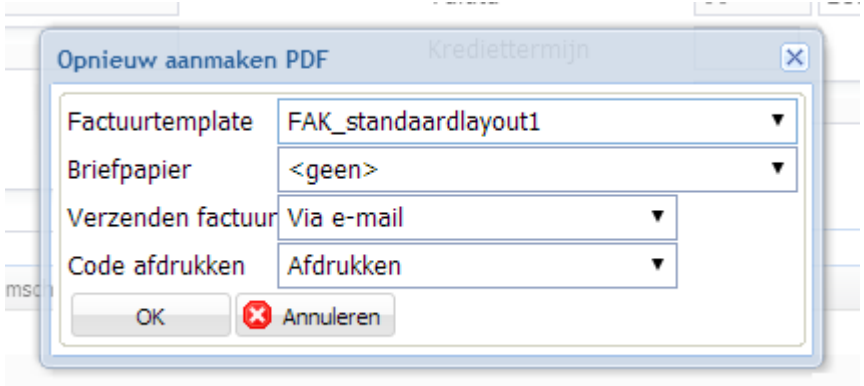

### <span id="page-42-0"></span>**Omgeving**

Via deze menu optie kan er gewisseld worden van de ingelogde omgeving.

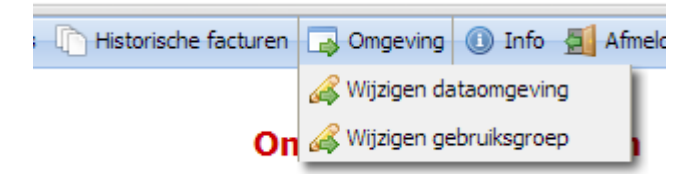

Er kan gekozen worden voor het inloggen in een andere data-omgeving of een andere gebruiksgroep. Wanneer de gebruiker voor meerdere omgevingen of gebruiksgroepen is geautoriseerd kan er geselecteerd worden.

```
© Pantheon Automatisering B.V. 30-10-2020 Pagina 43
```
### <span id="page-43-0"></span>**Info**

Via deze menu optie kan er informatie worden opgevraagd over de algemene systeem gegevens. Verder kan het taken logboek van de iSeries bekeken worden. Met de optie Thema kan er van skin gewijzigd worden.

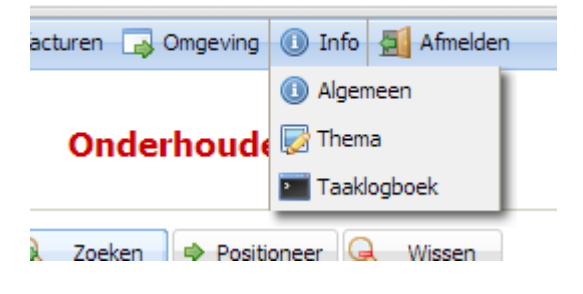

# <span id="page-43-1"></span>**Accorderen uitgaande facturen**

Dit hoofdstuk beschrijft de werking van het accorderen van uitgaande facturen. Het accorderen is alleen beschikbaar in de web module.

Voor het accorderen moeten een aantal tabellen en instellingen worden ingericht. Het proces van accorderen wordt opgestart wanneer een factuur met in de factuur kop een route code wordt goedgekeurd. Facturen kunnen op een locatie worden goedgekeurd, afgekeurd, doorgestuurd of in de wacht gezet. Als een factuur in de route is kan deze niet worden gewijzigd, wel kunnen er bijlagen worden toegevoegd.

De route code in de factuur kop wordt op drie niveaus bepaald. De code wordt handmatig in de kop gezet, of wordt bepaald uit de code in de relatie of in de gebruiksgroep.

Van alle locatie wijzigingen wordt een info bestand bijgehouden. Deze info kan op ieder moment bij de factuur worden opgevraagd. Bij iedere locatie wijziging wordt een mail gestuurd naar de nieuwe locatie. Bij doorsturen wordt de mail direct verstuurd en bij goed-/afkeuren wordt de mail via de instellingen van de mail-agent verstuurd.

# <span id="page-43-2"></span>**Processen**

Bij iedere status wijziging van de factuur is er een mogelijkheid om tekst (Info) op te geven. Deze tekst wordt in het Accorderen Info bestand opgeslagen. Als er geen tekst wordt ingevoerd, wordt er toch een record naar het info bestand geschreven zodat in dit bestand alle stappen staan die de factuur heeft ondergaan. Wanneer alle locaties uit de route de factuur goedgekeurd hebben krijgt de factuur de status goedgekeurd en kan verwerkt worden.

<span id="page-44-0"></span>In het onderhouden facturen scherm kan een factuur worden goedgekeurd. Als er een route code in de factuur staat gaat deze factuur de accordering route in naar de eerste locatie.

### <span id="page-44-1"></span>**Koppelen nieuwe route**

Als er een verkeerde route is opgegeven bij de factuur kan een nieuwe route code worden opgegeven. Dit kan alleen als de factuur nog niet in de accordering route is, of als de factuur is afgekeurd.

### <span id="page-44-2"></span>**Goedkeuren naar volgende locatie**

De factuur wordt op de huidige locatie akkoord bevonden. De factuur gaat naar de volgende locatie uit de route tabel.

### <span id="page-44-3"></span>**Doorsturen**

Doorsturen naar een locatie die niet in de route tabel is opgenomen. Van de doorstuur locatie kan alleen teruggestuurd worden naar oorspronkelijke locatie. Er kan ook doorgestuurd worden naar een e-Mail adres. Hiervan kan deze niet terug gemeld worden, dit moet de huidige gebruiker doen. In FMS kan er tegelijk naar meerdere locaties worden doorgestuurd. In FAK zal er alleen naar één locatie worden doorgestuurd.

### <span id="page-44-4"></span>**Doorsturen naar e-Mail**

De factuur wordt doorgestuurd naar een extern e-Mail adres.

### <span id="page-44-5"></span>**Terug van doorsturen**

De doorstuur locatie stuurt de factuur terug (Afhandelen). De factuur kan akkoord of niet akkoord zijn. De factuur komt weer op de oorspronkelijke locatie.

### <span id="page-44-6"></span>**Doorsturen opheffen**

De gebruiker die een factuur doorstuurt kan het doorsturen opheffen. De locatie die de factuur heeft doorgestuurd wordt weer de huidige locatie.

### <span id="page-44-7"></span>**In de wacht zetten**

De factuur wordt in de wacht gezet. Er kan dan niets meer mee gedaan worden. Dezelfde gebruiker moet het in de wacht zetten weer opheffen.

### <span id="page-44-8"></span>**Wacht opheffen**

De gebruiker die de factuur in de wacht gezet heeft kan deze weer vrijgeven.

© Pantheon Automatisering B.V. 30-10-2020 Pagina 45

#### <span id="page-45-0"></span>**Akkoord Laatste locatie**

Wanneer de laatste locatie uit de route de factuur akkoord geeft, dan krijgt de factuur de status Goedgekeurd en kan verwerkt worden.

#### <span id="page-45-1"></span>**Afkeuren**

Een locatie kan de factuur afkeuren. De factuur gaat uit de route en komt op afgekeurd te staan. In de Info kan gekeken worden waarom afgekeurd en kan aangepast worden. Hierna opnieuw in de accordering route brengen.

### <span id="page-45-2"></span>**Tonen facturen op een locatie**

Via deze functie worden alleen die facturen getoond die op de locatie van de gebruiker staan. Hier kan de gebruiker de factuur accorderen, afkeuren, doorsturen enz. De opties zijn afhankelijk van de status van de factuur. Een doorgestuurde factuur kan alleen terug gestuurd worden en een factuur die in de wacht staat kan alleen weer worden vrijgegeven. De andere facturen kunnen worden goedgekeurd of afgekeurd. Bij iedere handeling kan een Info tekst worden opgegeven.

#### <span id="page-45-3"></span>**Tonen accordering Info facturen**

Via een optie kan de info van de facturen getoond worden. Er worden alle stappen getoond die de factuur heeft doorlopen met de toegevoegde teksten.

### <span id="page-45-4"></span>**Mail agent**

Er loopt een proces om op de juiste momenten een mail naar de diverse locaties te sturen. In de gebruiker gegevens staat wanneer de mail verstuurd moet worden rekening houdend met afwezigheid en vervanger.

In de instellingen van de mail agent kan worden ingericht wanneer, welke en met welk template een mail verstuurd moet worden.

#### <span id="page-45-5"></span>**Route code**

De route code moet in FAK worden ingericht. In de route code worden de locaties opgegeven. Per locatie wordt het e-mail adres opgegeven.

### <span id="page-45-6"></span>**Route code relatie**

In FAK kunnen een aantal gegevens van de relatie worden onderhouden. Deze gegevens zijn: route code, e-mail adres, methode versturen. De gegevens worden opgehaald en gewijzigd via API's en opgeslagen in FIS2000.

### <span id="page-46-0"></span>**Bepalen route code factuur**

Voor het bepalen van de route code van een factuur zijn er drie niveaus te onderkennen. Eerste niveau is het handmatig opgeven van de route code in de factuur kop. Als de route code hier niet is opgegeven, wordt de route code bij de gebruikte debiteur opgehaald. Als deze niet is ingevuld, dan wordt de route code gebruikt die is ingericht bij de gebruiksgroep. Dit proces van ophalen van de route code wordt in het controle programma gedaan en de route code wordt in de factuur kop geplaatst.

### <span id="page-46-1"></span>**Inrichting accorderen**

Voor het inrichten moet naar applicatie beheer niveau gegaan worden. De inrichting vindt dus plaats per data-bibliotheek.

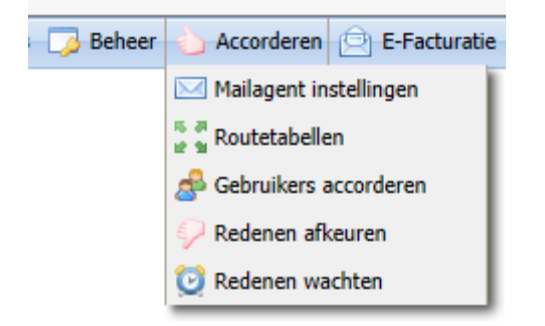

### <span id="page-46-2"></span>**Mailagent instellingen:**

Hier kan worden ingesteld wanneer er de mails gestuurd moeten worden. Veder per soort mail een template en het e-mail adres.

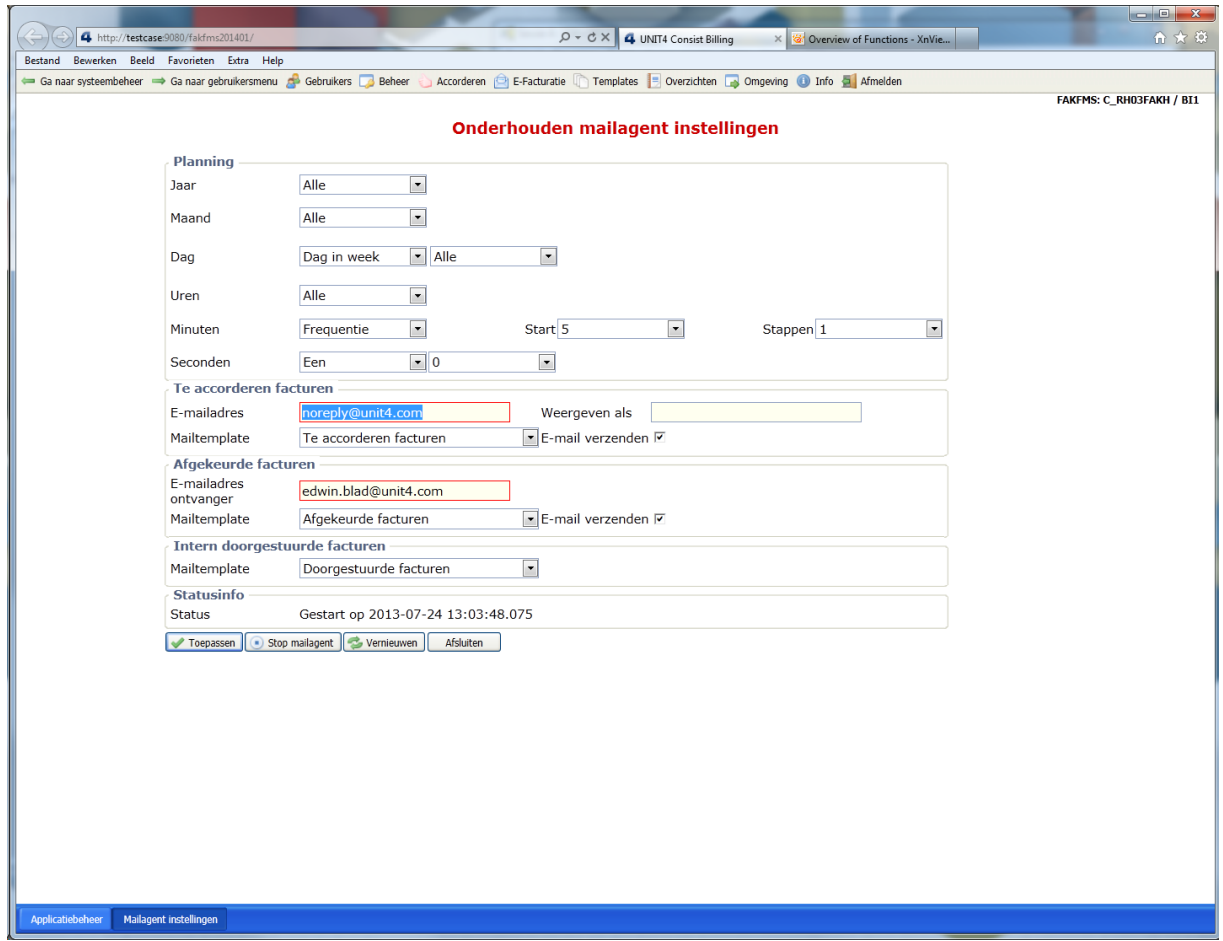

### <span id="page-47-0"></span>**Route tabel**

Hier worden per gebruiksgroep de route tabellen ingericht. Per route tabel worden de route locaties ingericht. Eventueel kan een bedrag vanaf worden opgegeven bij de locatie.

# Onderhouden routetabellen

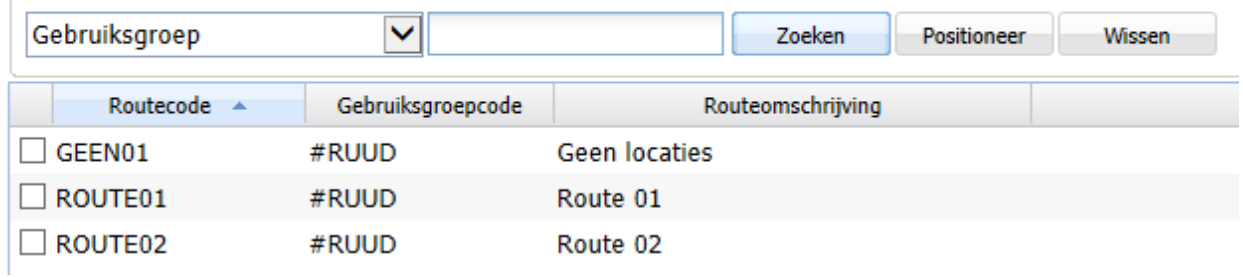

<u>—</u>

#### Onderhouden gebruikers accorderen

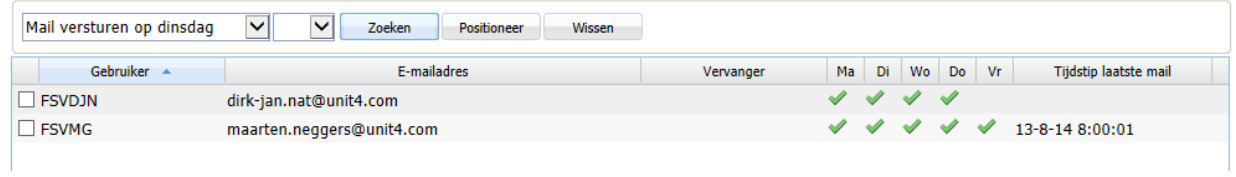

# **Onderhouden routelocaties**

![](_page_48_Picture_36.jpeg)

### <span id="page-49-0"></span>**Gebruiker accorderen**

Hier kan per gebruiker accorderen worden ingericht wanneer wel of niet een mail gestuurd dient te worden. Verder kan een vervanger worden opgegeven.

#### Wijzigen gebruiker accorderen

![](_page_49_Picture_59.jpeg)

#### <span id="page-49-1"></span>**Redenen afkeuren**

Opslaan **&** Annuleren

Hier worden de codes ingericht die kunnen worden gebruikt bij het afkeuren van een factuur.

### **Onderhouden redenen**

![](_page_49_Picture_60.jpeg)

#### <span id="page-50-0"></span>**Redenen wachten**

Hier worden de codes ingericht die kunnen worden gebruikt bij het in de wacht zetten van een factuur.

### Onderhouden redenen

![](_page_50_Picture_63.jpeg)

### <span id="page-50-1"></span>**Onderhouden relatiegegevens**

Vanuit FAK kunnen de gegevens van een relatie die betrekking hebben op de elektronische facturatie worden onderhouden.

### Onderhouden relatiegegevens E-facturatie

![](_page_50_Picture_64.jpeg)

### <span id="page-50-2"></span>**Onderhouden mail templates**

Hier worden mailtemplates ingericht voor iedere soort mail die verstuurd kan worden. Voor accorderen kunnen dit templates zijn voor Accorderen, doorsturen en afkeuren.

# **Onderhouden mailtemplates**

![](_page_51_Picture_48.jpeg)

### <span id="page-51-0"></span>**Accorderingsinfo**

Bij alle handelingen met een factuur in de route wordt informatie opgeslagen. In deze informatie is dus precies te zien wat er met de factuur is gebeurd. Bij ieder handeling kan nog extra informatie worden opgegeven en in het overzicht getoond worden.

![](_page_51_Picture_49.jpeg)

![](_page_52_Picture_56.jpeg)

### <span id="page-52-0"></span>**Te accorderen facturen**

Bij de menu optie "Te accorderen facturen" worden de facturen getoond die op de locatie van de huidige gebruiker staan.

Hier kunnen de facturen voor de huidige locatie (de actieve gebruiker) worden goedgekeurd, afgekeurd of doorgestuurd worden. In het tabblad "Doorgestuurde facturen" kunnen facturen die naar de huidige locatie zijn doorgestuurd weer terug gestuurd worden naar de doorstuurder. Ze kunnen dan worden goedgekeurd of afgekeurd. Bij de doorstuurder komen de facturen dan weer in de te accorderen facturen te staan met het icoontje "Terug doorsturen, goedgekeurd of afgekeurd".

![](_page_52_Picture_57.jpeg)

© Pantheon Automatisering B.V. 30-10-2020 Pagina 53

÷

![](_page_53_Picture_35.jpeg)

#### Te accorderen facturen

![](_page_53_Picture_36.jpeg)

<span id="page-54-0"></span>Voor het versturen van facturen naar Anachron dient als XML formaat het Ingis formaat gekozen te worden. Verder moeten de gegevens voor de Ingis instellingen gevuld worden. Dit kan op Applicatie beheer niveau onder menu e-Facturatie.  $\mathbf{w}$   $\mathbf{w}$  if

![](_page_54_Picture_79.jpeg)

Wanneer het Purchase-Order-Number via Anachron aangeleverd dient te worden, dan moet in de Ingis settings het veld "Inkoopordernummer prefix" ingevuld worden. Verder moet in de suite configuratie worden aangegeven dat deze prefix gebruikt wordt. Controleren of deze instelling is ingericht kunnen de settings worden geëxporteerd. Ingericht moet zijn:

```
 <entry>
 <string>purchaseOrdernumberPrefix</string>
<string>true</string>
</entry>
```
Om nu de juiste aanlevering te krijgen, moet in de eerste factuur regel (Dit moet een A, of een B regel zijn) het veld "Omschrijving 1" beginnen met de ingerichte prefix.

# <span id="page-55-0"></span>**Variabele schermen**

In FAK Web is de mogelijkheid om eigen scherm te maken bij de volgende functies:

- Onderhouden factuur kop en factuur regels
- Afbeelden historische facturen
- Selectie schermen

Om, voor het eerst, een eigen scherm te maken moet op de icoon worden geklikt die zichtbaar is bij het standaard scherm.

Door middel van het klikken op het wijzig icoon kan een eigen scherm worden

In panels met meerdere kolommen kunnen de kolommen worden weg gelaten, andere kolommen toegevoegd en de volgorde van de kolommen aangepast worden. Hiervoor met de rechter muis op de kolom kop regel klikken en kolom selectie kiezen. Hierna instellingen opslaan kiezen om de nieuwe kolom indeling als standaard te gebruiken. Ook kan er via de rechter muisknop overzichten gemaakt worden van de getoonde gegevens.

# <span id="page-56-0"></span>**Ondersteuning**

Om de continuïteit van uw bedrijfsprocessen te waarborgen, verleent Pantheon Automatisering diverse vormen van ondersteuning. Waar kunt u terecht als u hiervan gebruik wilt maken?

- Bij een probleem met de standaard software van Pantheon kunt u dit via mail melden bij [support@pantheon-automatisering.nl.](mailto:support@pantheon-automatisering.nl) Een korte, bondige probleemomschrijving is voldoende voor de Supportafdeling om – binnen de openingstijden – voor u aan de slag te gaan.
- Ondersteuning tijdens de installatie of implementatie van producten van Pantheon is op aanvraag mogelijk. Neem daarvoor tijdig telefonisch contact met ons op, bij voorkeur twee weken voor installatie. Ondersteuning is mogelijk zowel binnen als buiten kantooruren, op locatie of telefonisch. Hiervoor gelden vaste tarieven.

U bereikt Pantheon Automatisering op nummer: **0513 657 357**. Ook voor andere vormen van ondersteuning, zoals opleiding en advies, kunt u op dit nummer terecht.